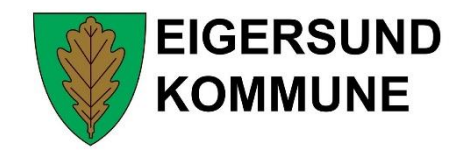

# **Brukermanual MinGat**

Dagtidsansatte uten fleksitid

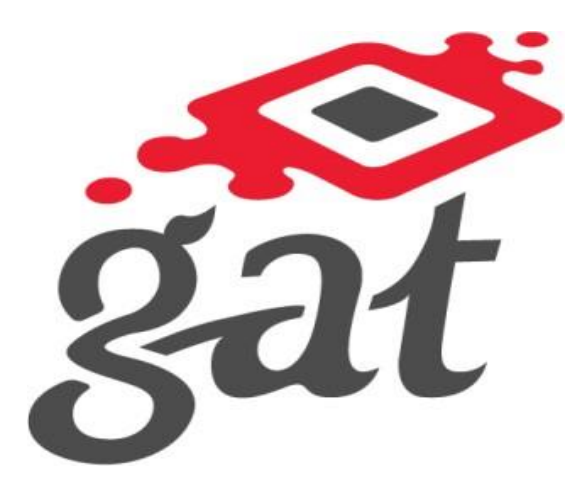

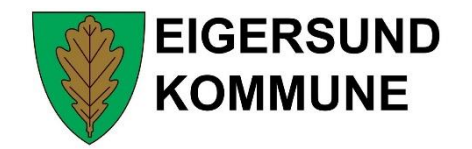

# Pålogging

Klikk på skrivebordsikonet.

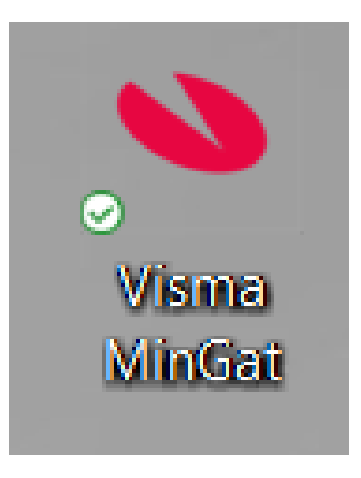

## Oppbygning

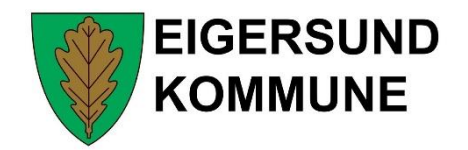

Bildet i MinGat består av tre deler. Horisontal menylinje i toppen, vertikal menylinje i venstremargen, og arbeids- og informasjonsflate på resten av bildet (her startsiden)

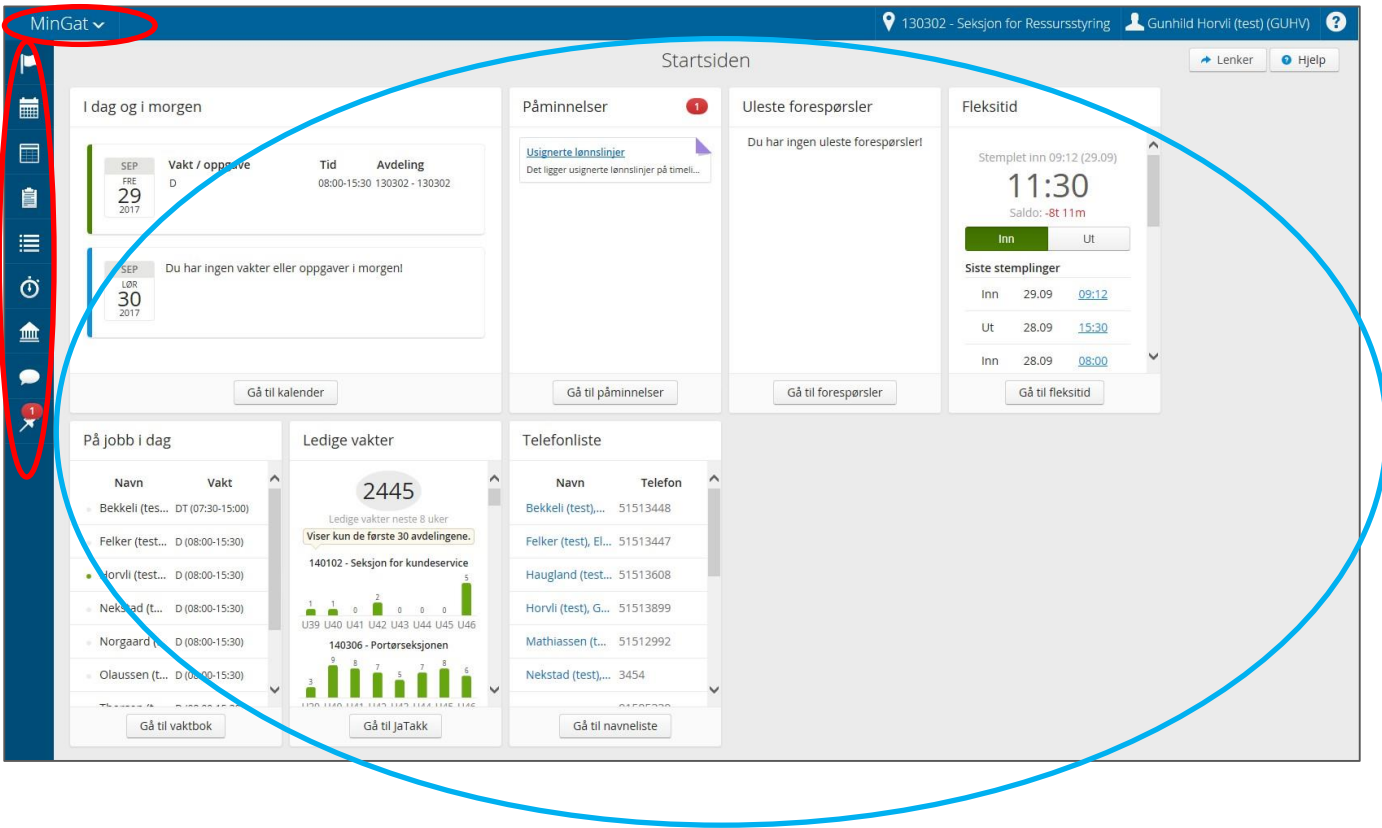

# Horisontal meny

**EIGERSUND** 

**KOMMUNE** 

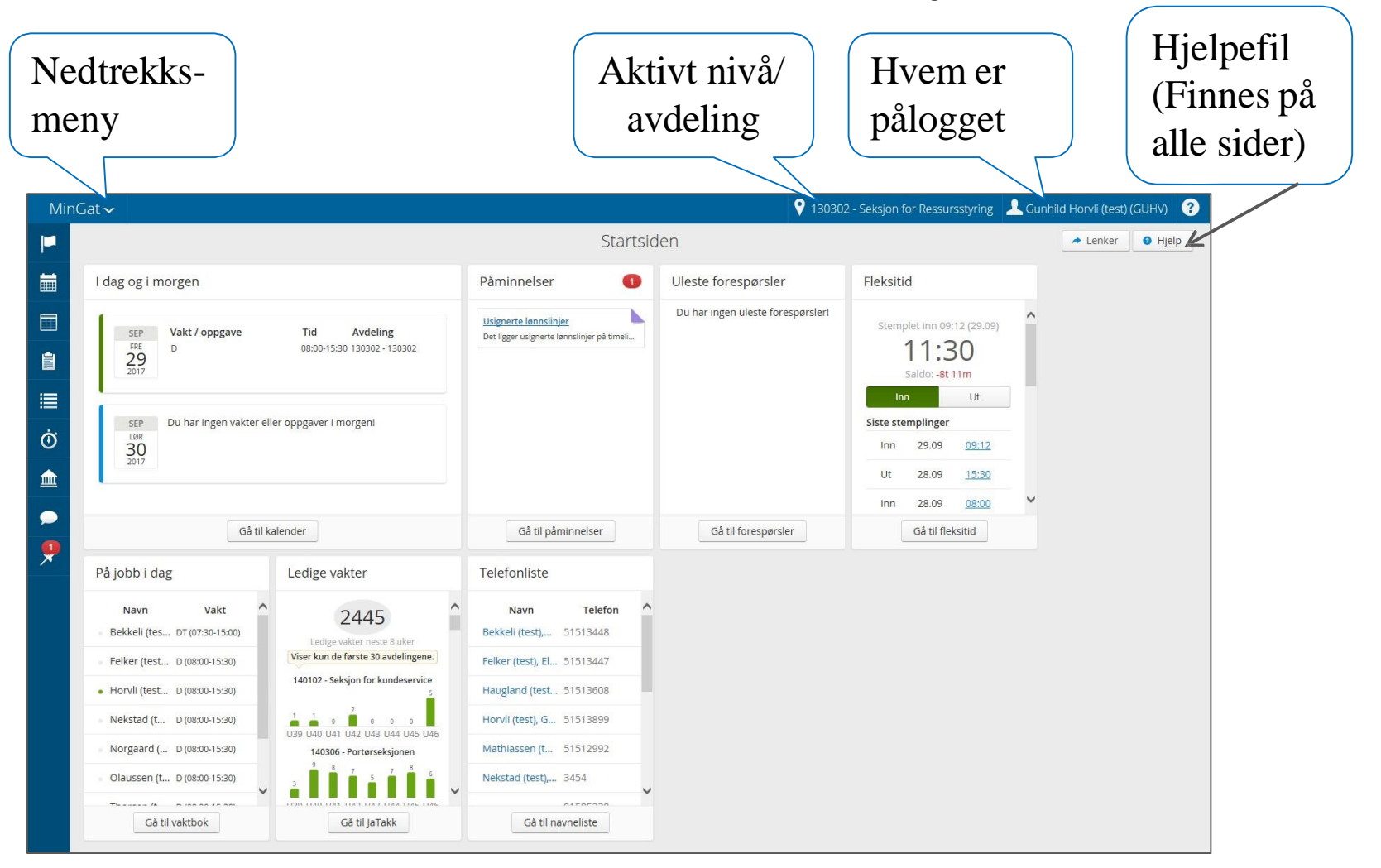

## Vertikal meny

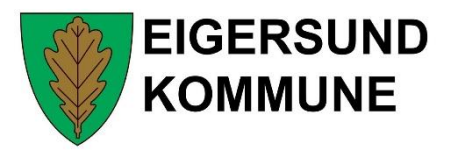

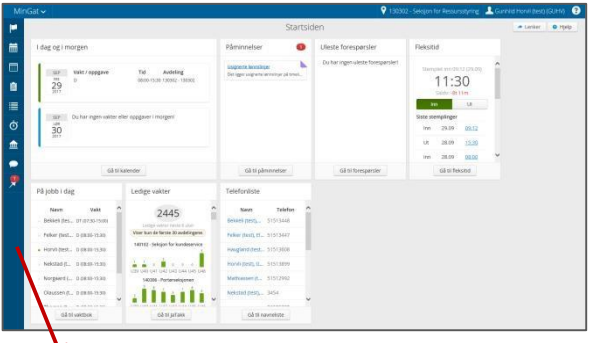

**Filli** 

E

Ė

這

 $\dot{\odot}$ 

**THEFT** 

Menylinjen til venstre viser de mest brukte funksjonene i menyen, og kan variere i forhold til tilgangene på din avdeling

Tar deg tilbake til startsiden

Viser din egen kalender (vakter, oppgaver, stemplinger m.m.)

- Viser vaktbok for valgt avdeling
- Viser oppgaveoversikt for valgt avdeling
- Viser ukebasert oppgaveoversikt for valgt avdeling
- Fleksitid. Her kan du få oversikt, stemple (+endre stempling) og opprette forespørsler
- Viser dine bankstatuser (ferie, avspasering, fleksitid)
- Viser forespørsler, og lar deg opprette nye forespørsler

## Startside

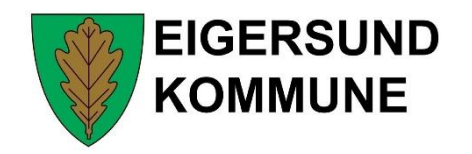

Startsiden i MinGat viser «miniversjoner» av de mest vanlige funksjonene på valgt avdeling. Denne siden kan variere fra avdeling til avdeling. Det er en link, «Gå til…», i hver miniversjon for lett adkomst til aktuell funksjon.

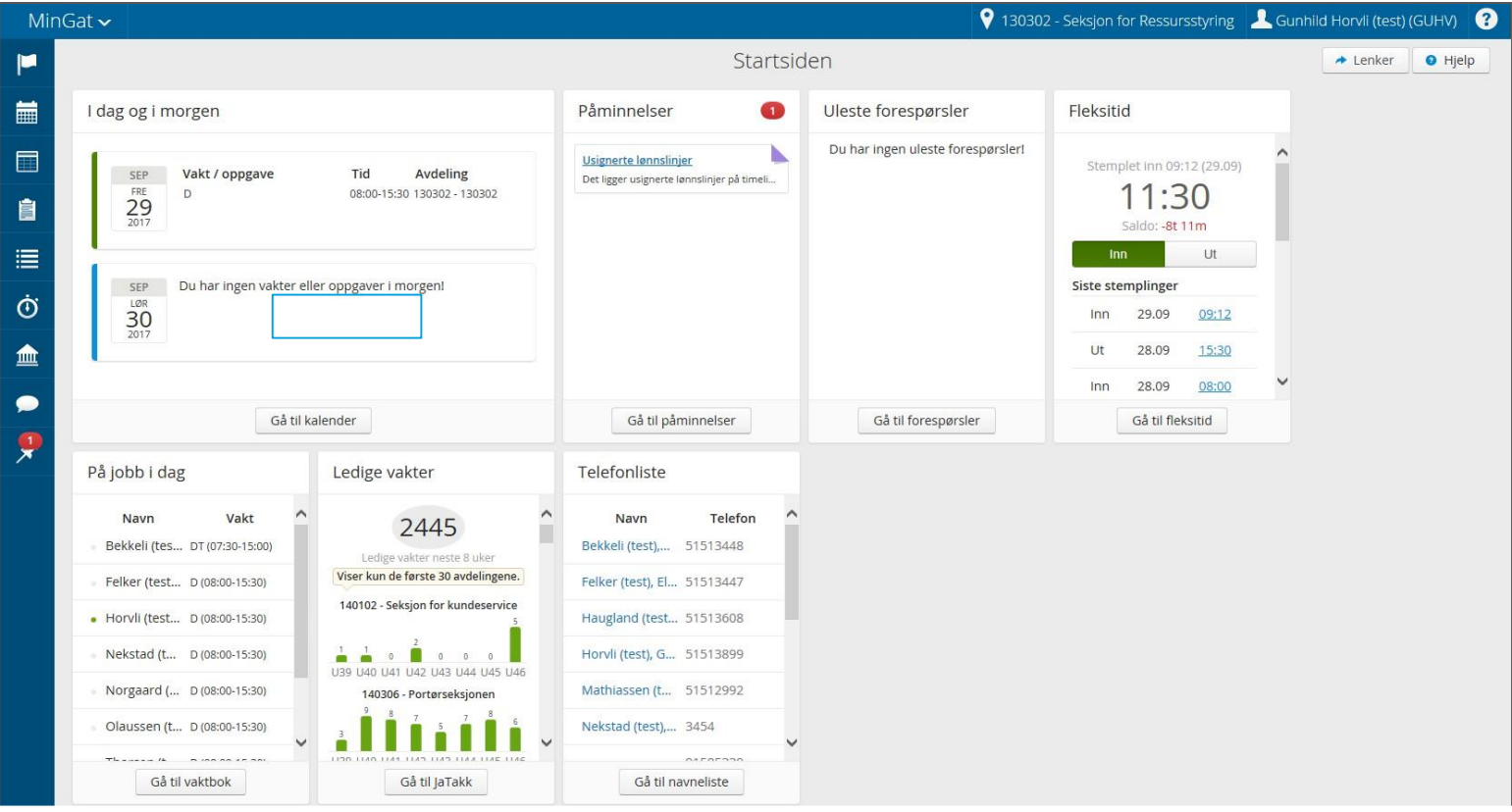

## Varsler

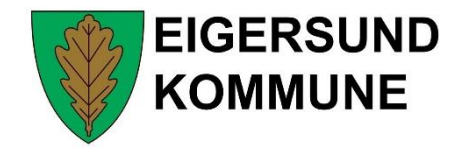

### Påminnelser og uleste forespørsler vises på startsiden.

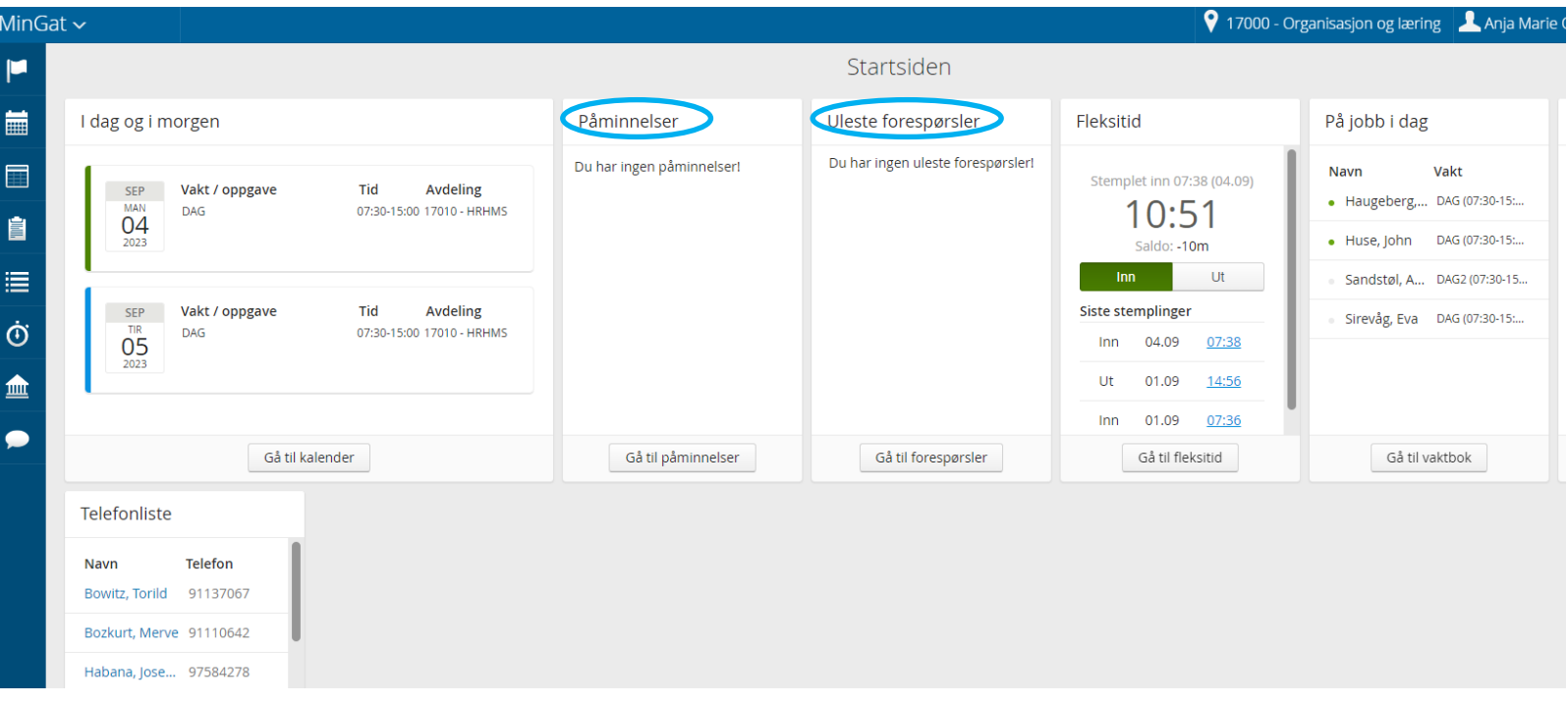

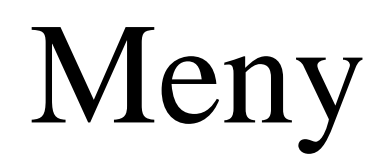

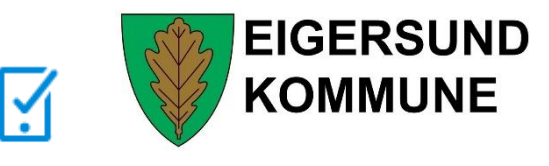

Mine apper

Menyen viser funksjonene du har tilgang til i MinGat, og dette kan variere fra avdeling til avdeling. Du kommer til ønsket funksjon ved å klikke på ikonet.

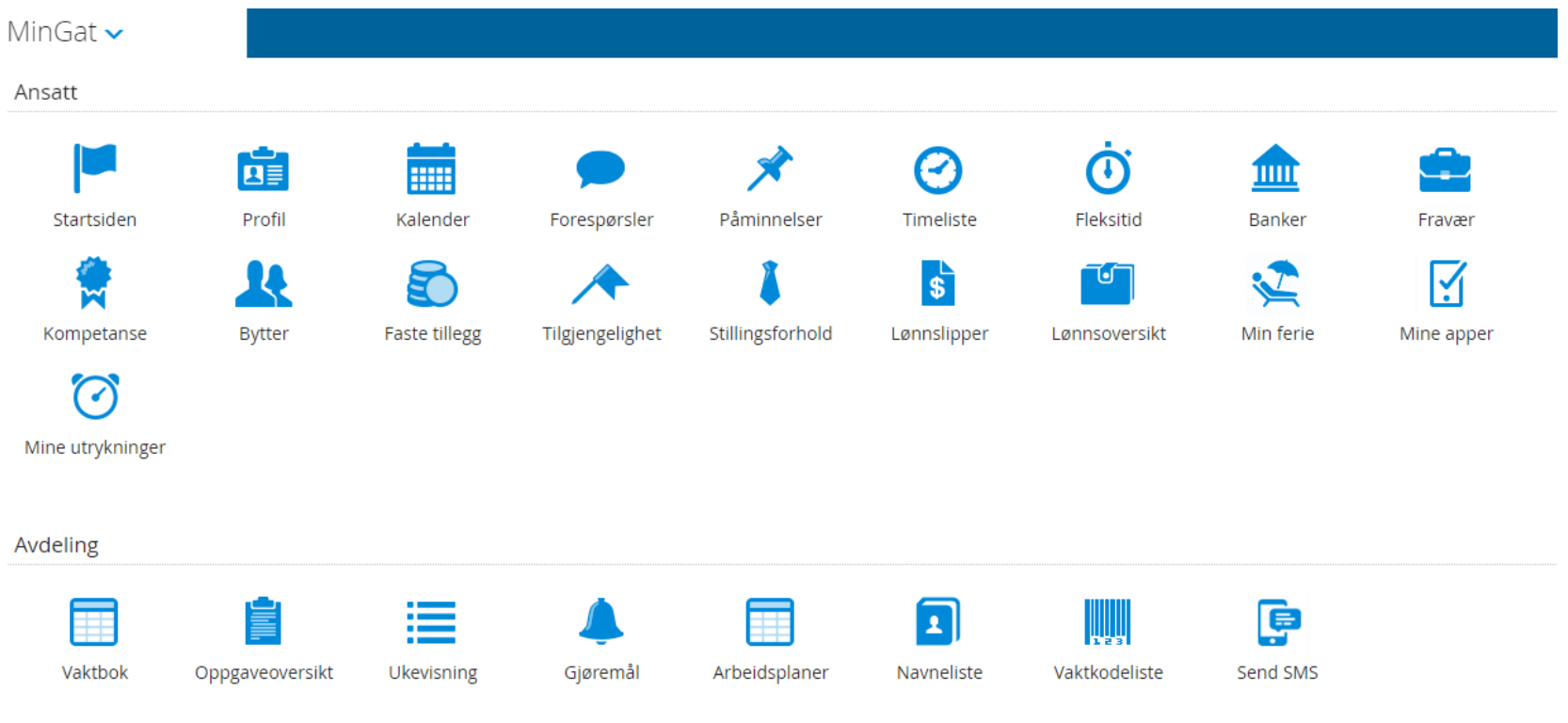

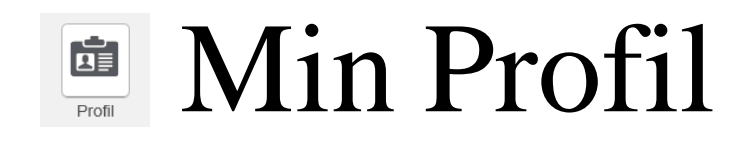

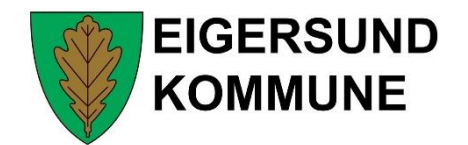

Profil henter i hovedsak opplysninger fra HRM, med unntak av telefonnummer og pårørende. Alle ansatte må legge inn dette i MinGat. Du kan gjøre endringer ved å klikke på «Endre profil».

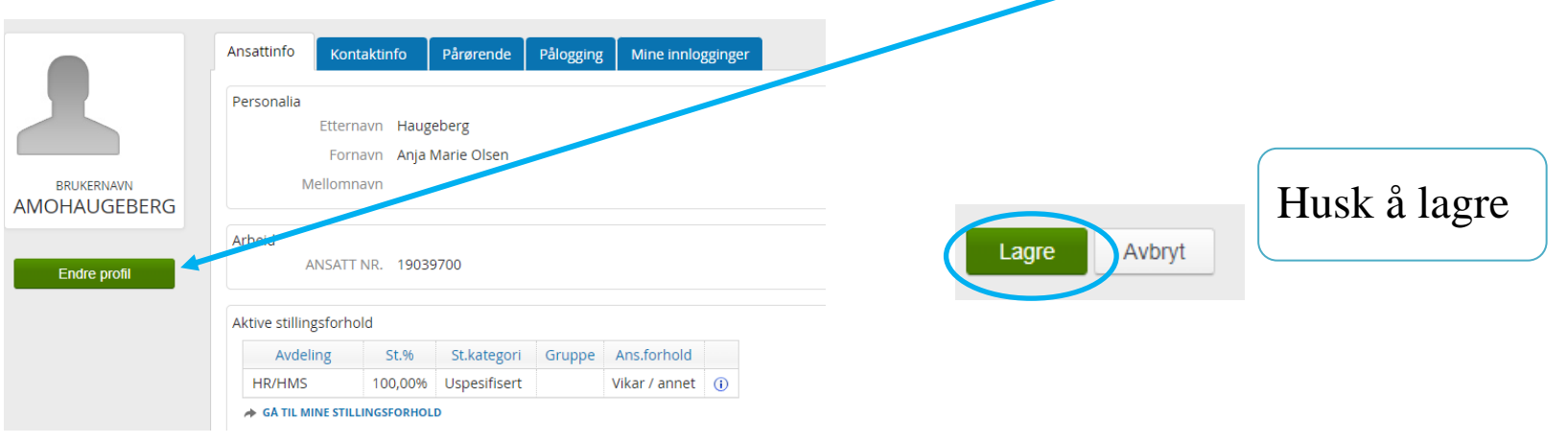

Det er viktig at telefonnummeret legges inn under «Mobil,» da smsfunksjonaliteten i GAT tar utgangspunkt i dette nummeret. Du må også slå på «Godta SMS».

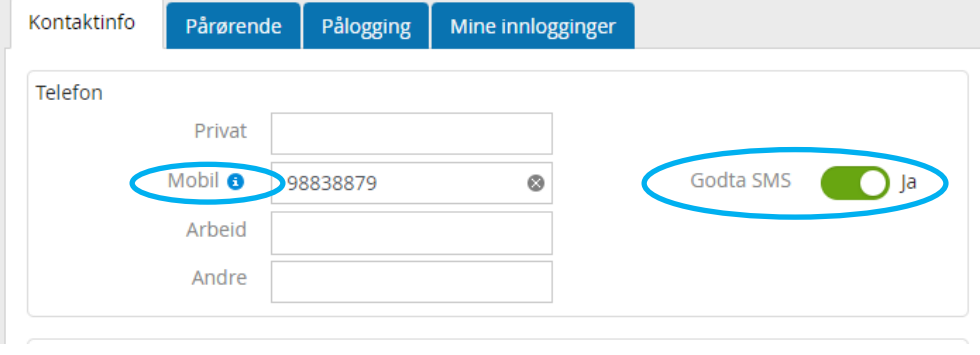

## Endre nivå/avdeling

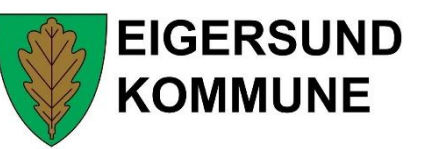

#### 130302 - Seksjon for Ressursstyring

130302 - Seksjon for Ressursstyring Valgt nivå. Klikk for å bytte.

Klikk på nivået/avdelingen du er pålogget for å bytte til annet nivå/avdeling hvor du har tilganger

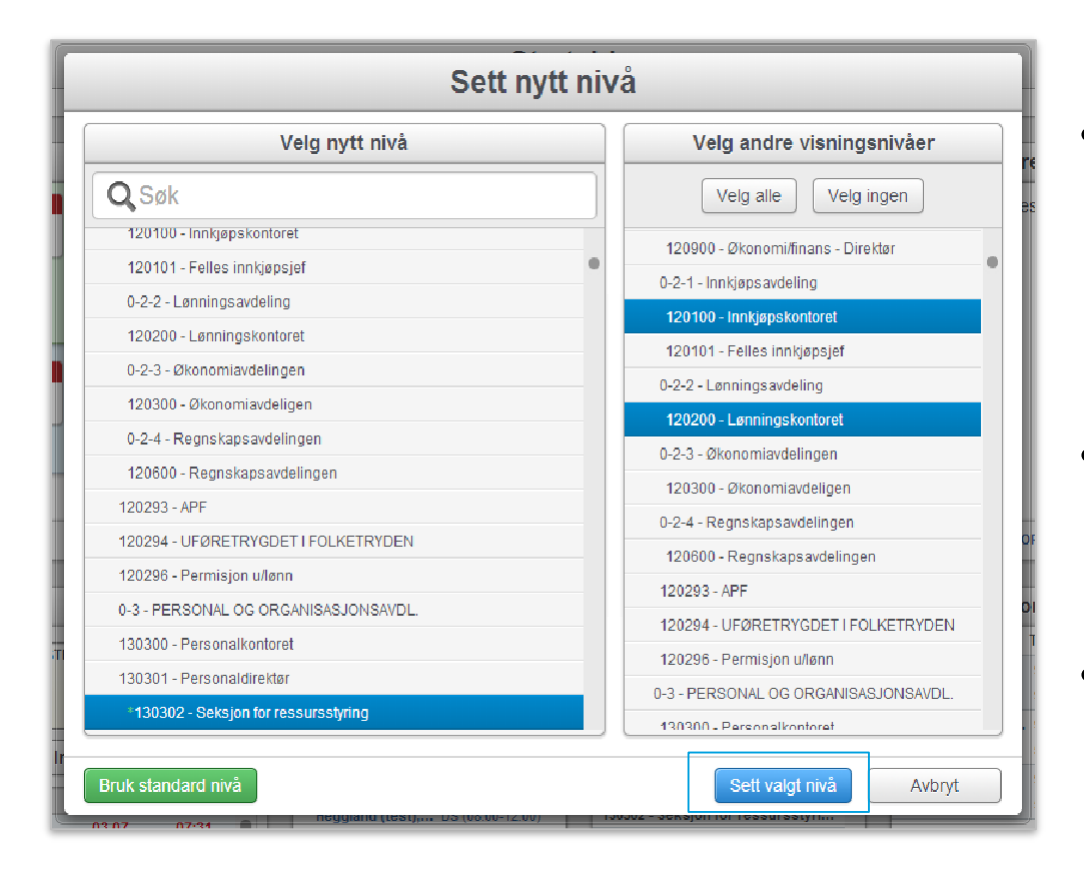

- Dersom du kun ønsker å se én avdeling, søker du opp avdelingen i søkefeltet, eller velger avdelingen i menyen på venstre side
- Dersom du ønsker å se flere avdelinger samtidig, velger du flere på høyre side
- Klikk så «Sett valgt nivå»

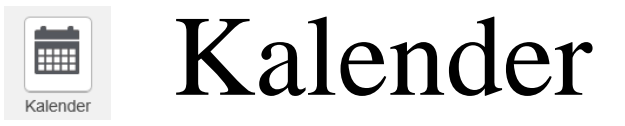

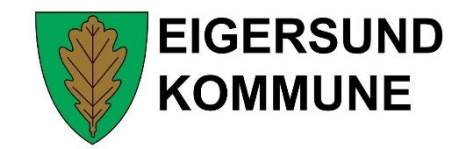

Kalenderen kan vise arbeidstid, fravær, oppgaver og stemplinger m.m. etter eget ønske. Du kan også velge mellom måneds-, uke-, dag- eller listevisning

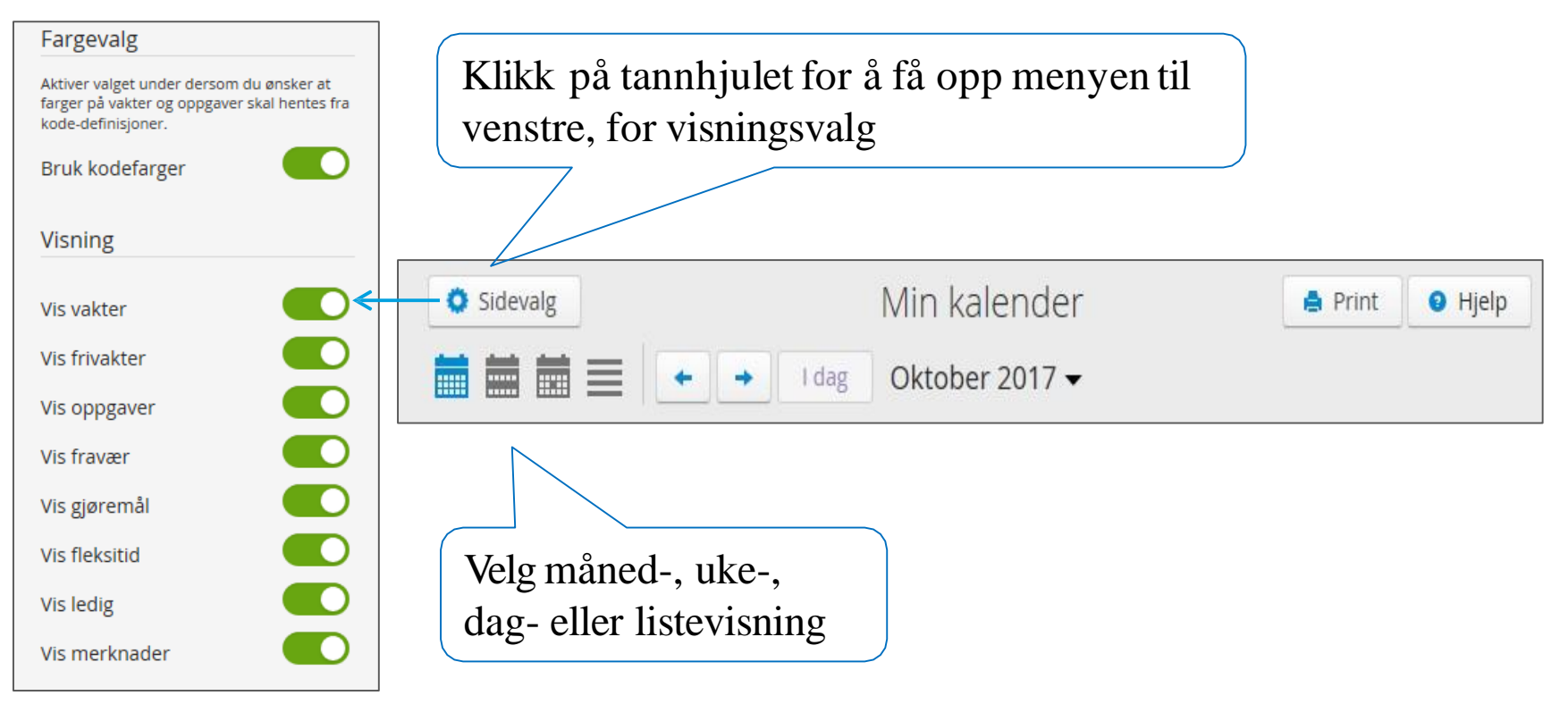

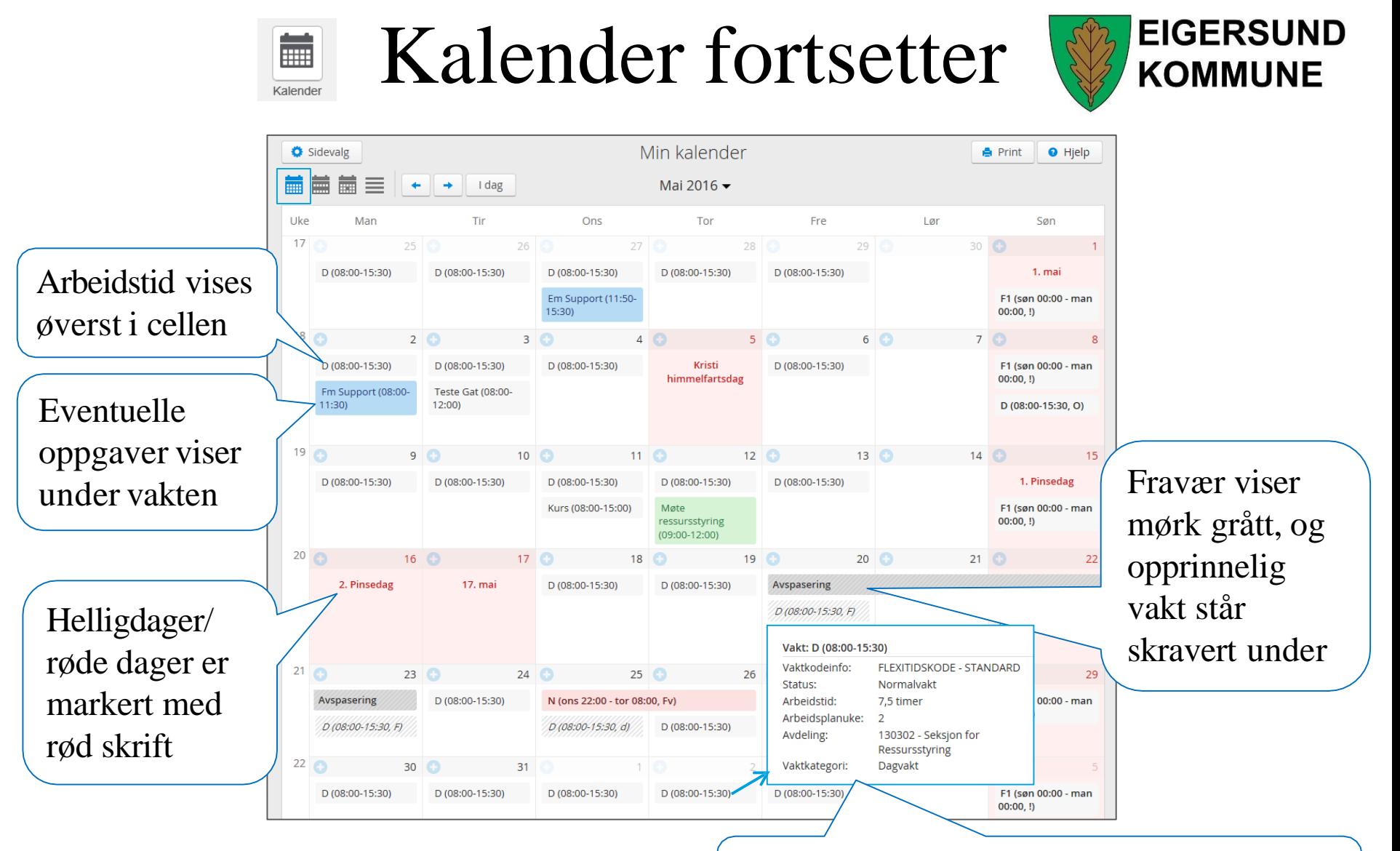

Hint med info om vakten fremkommer om du holder musepeker over vakten

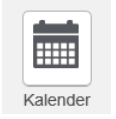

### Kalender fortsetter

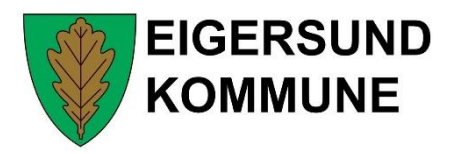

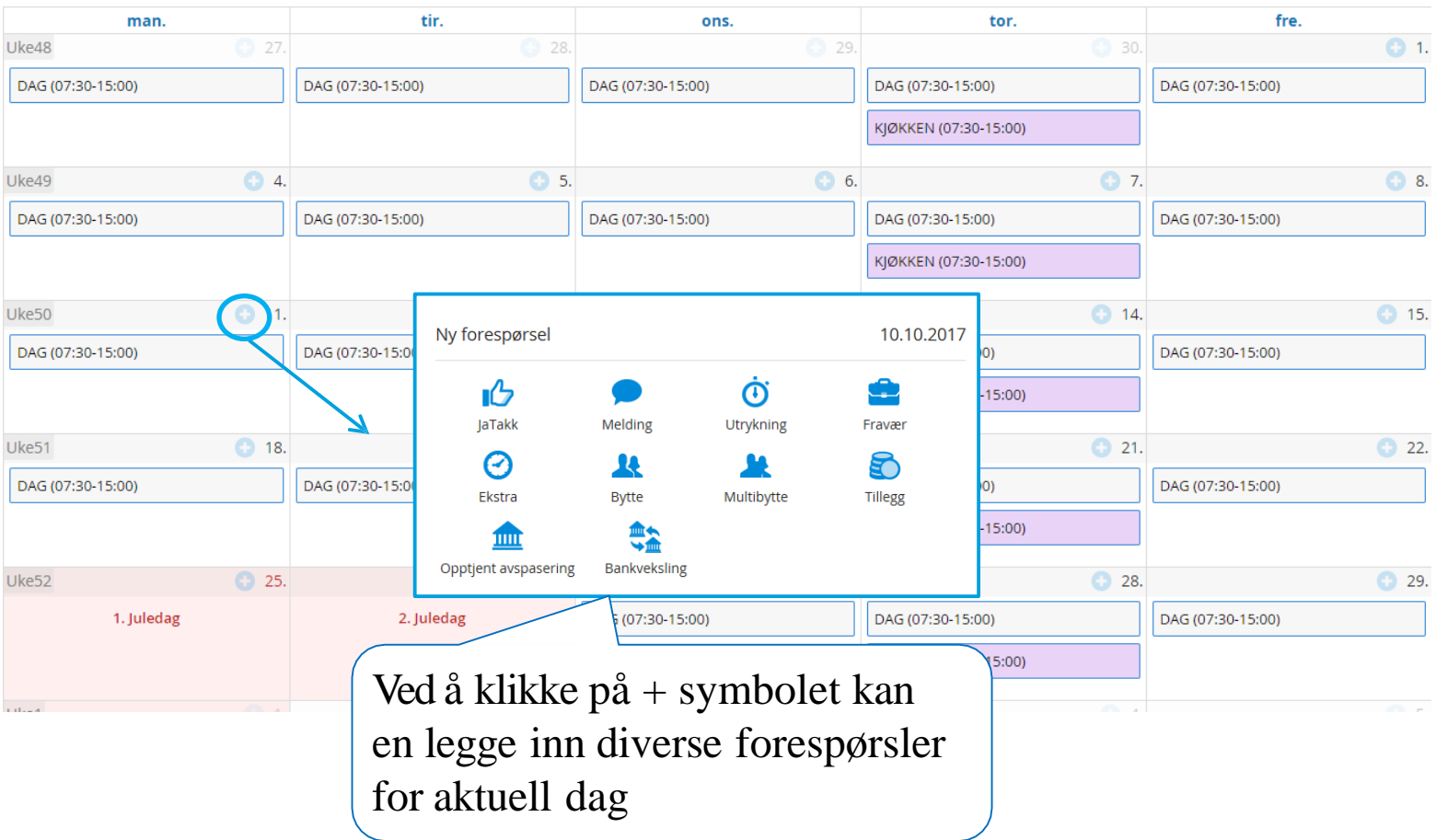

### Kalender fortsetter

in the second second second second second second second second second second second second second second second second second second second second second second second second second second second second second second secon

Kalender

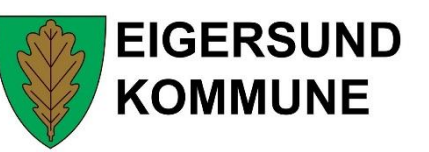

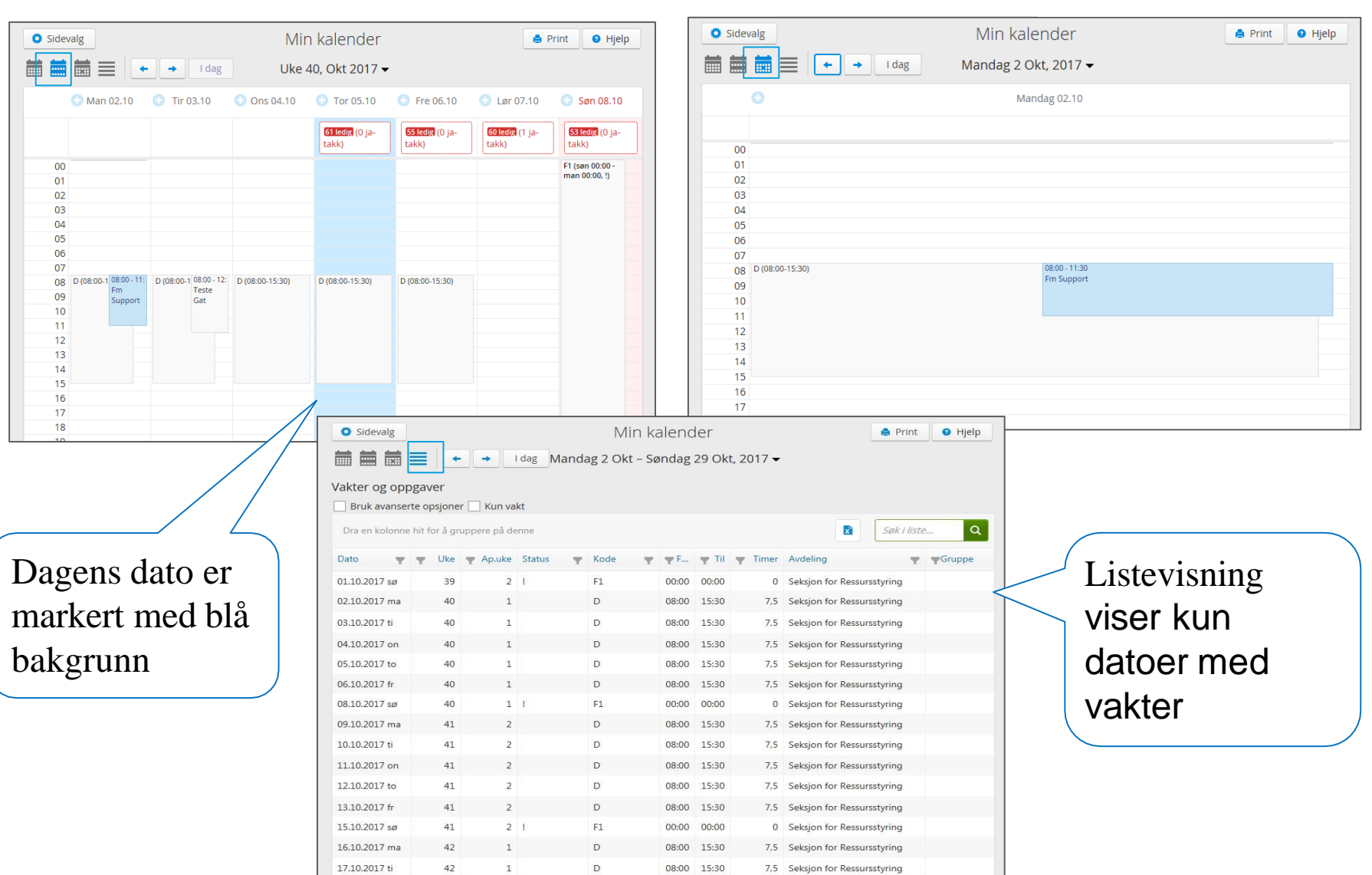

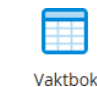

Vaktbok

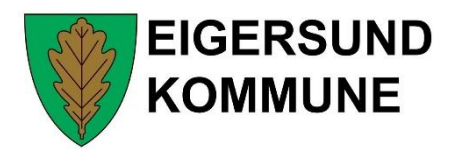

Viser oversikt over hvem som er på jobb, telefonnummer og tidspunkt.

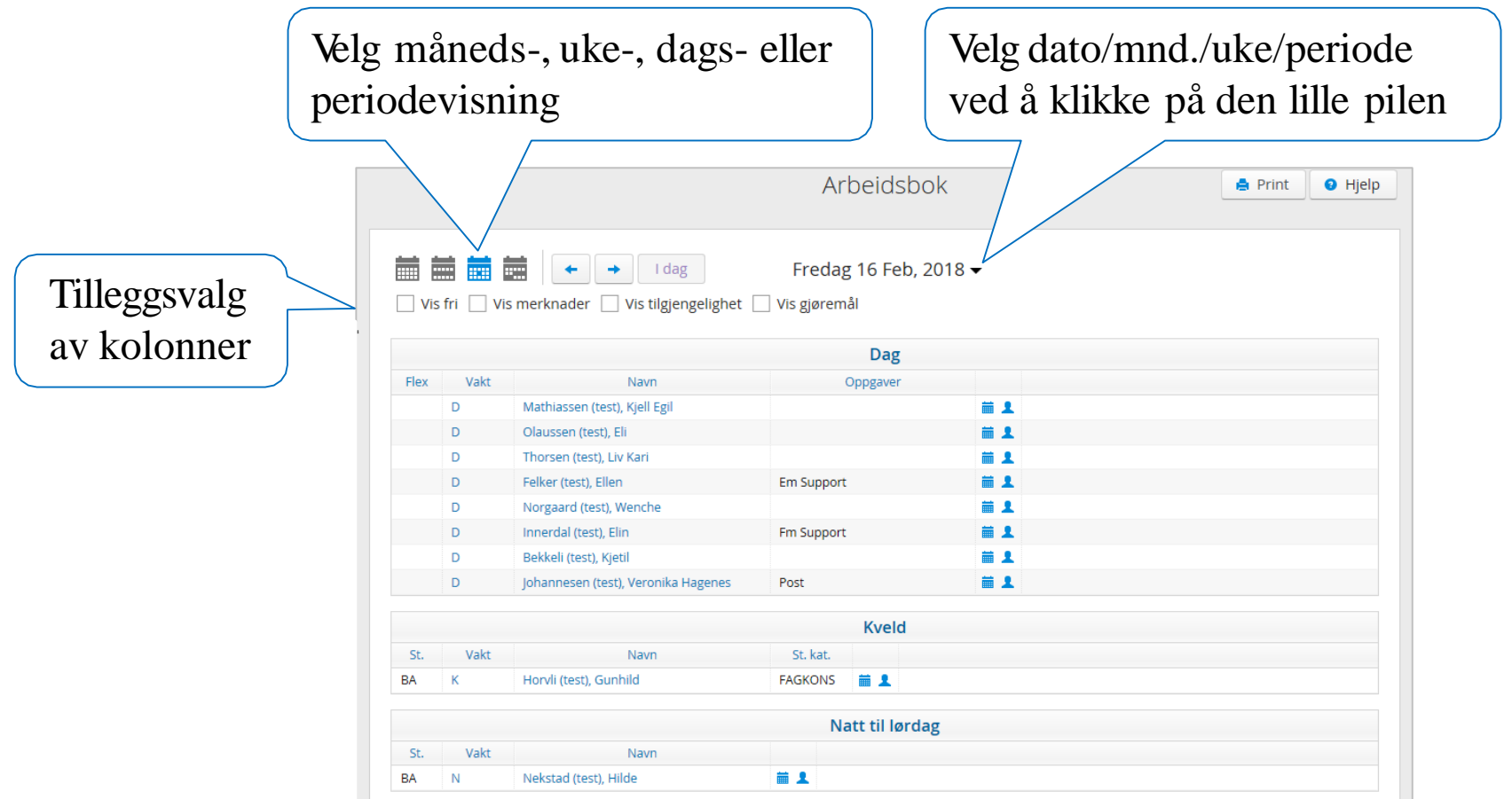

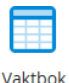

### Vaktbok forts.

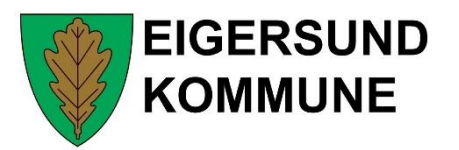

Tilleggskolonner viser Fri-kolonnen, merknader, gjøremål og tilgjengelighet.

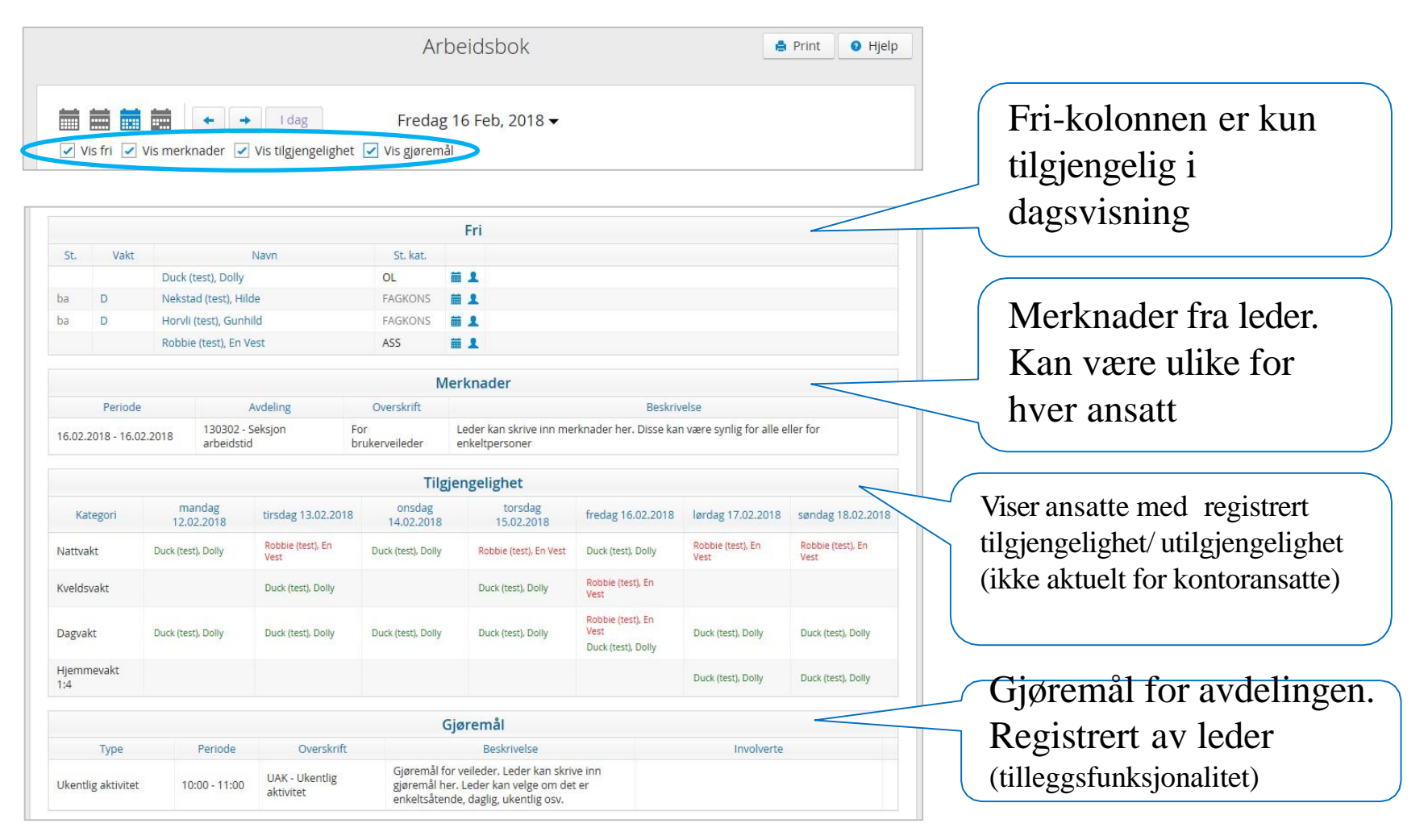

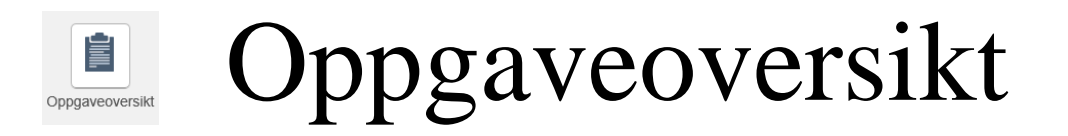

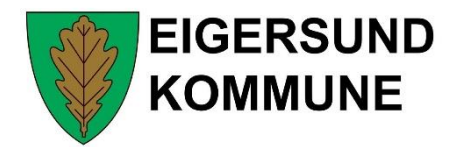

### Viser oversikt over hvem som er tildelt oppgaver i valgt avdeling

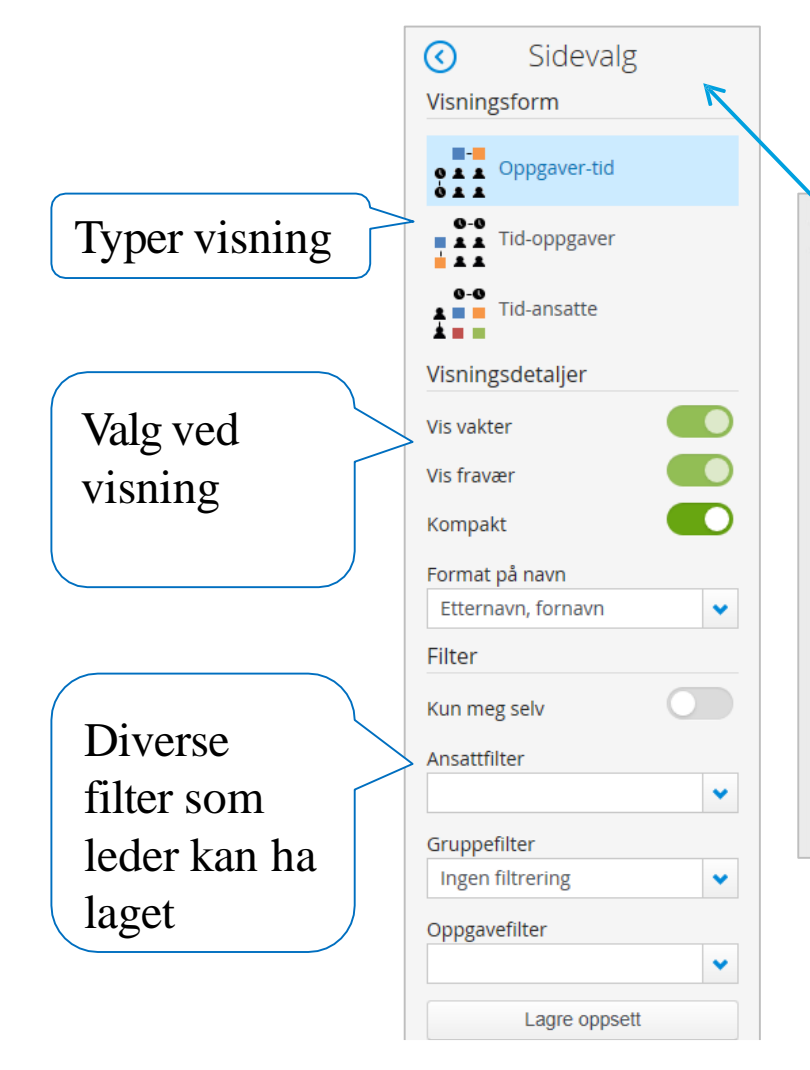

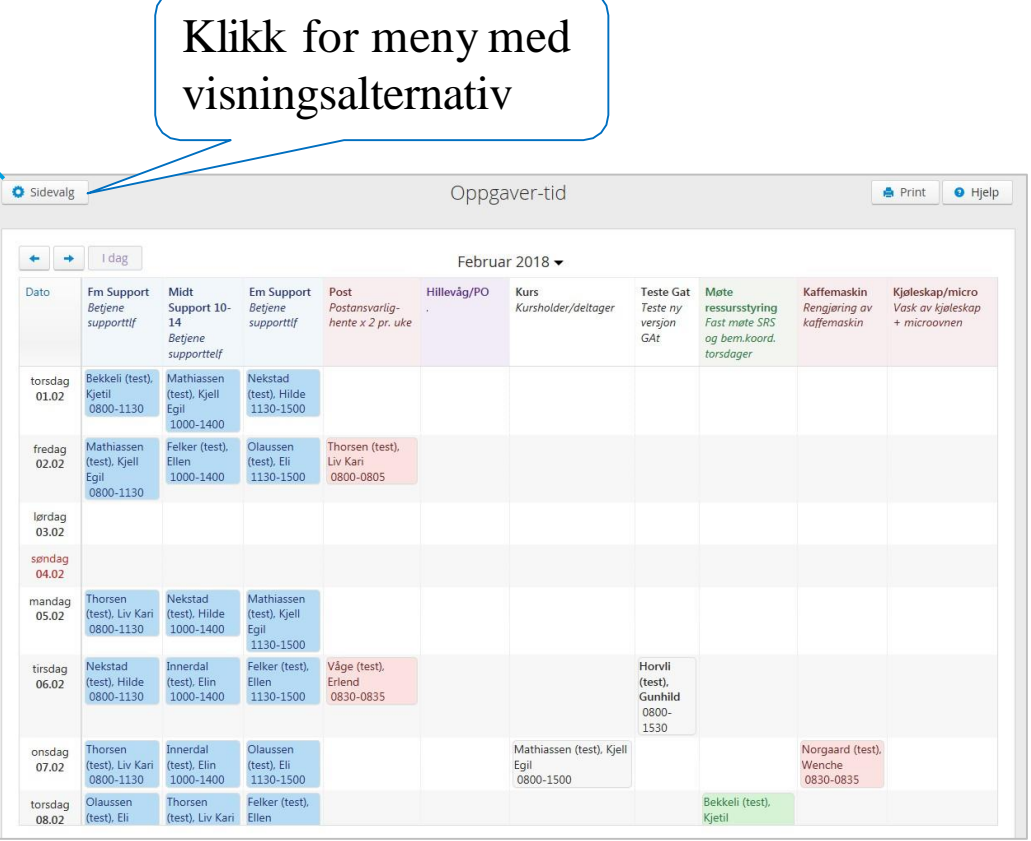

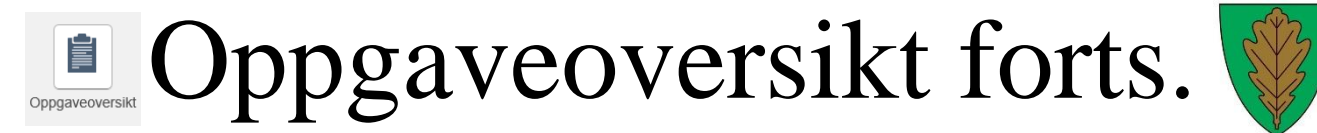

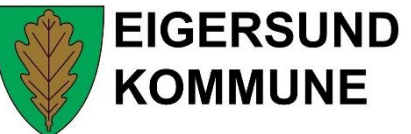

#### Tre ulike visningsalternativ

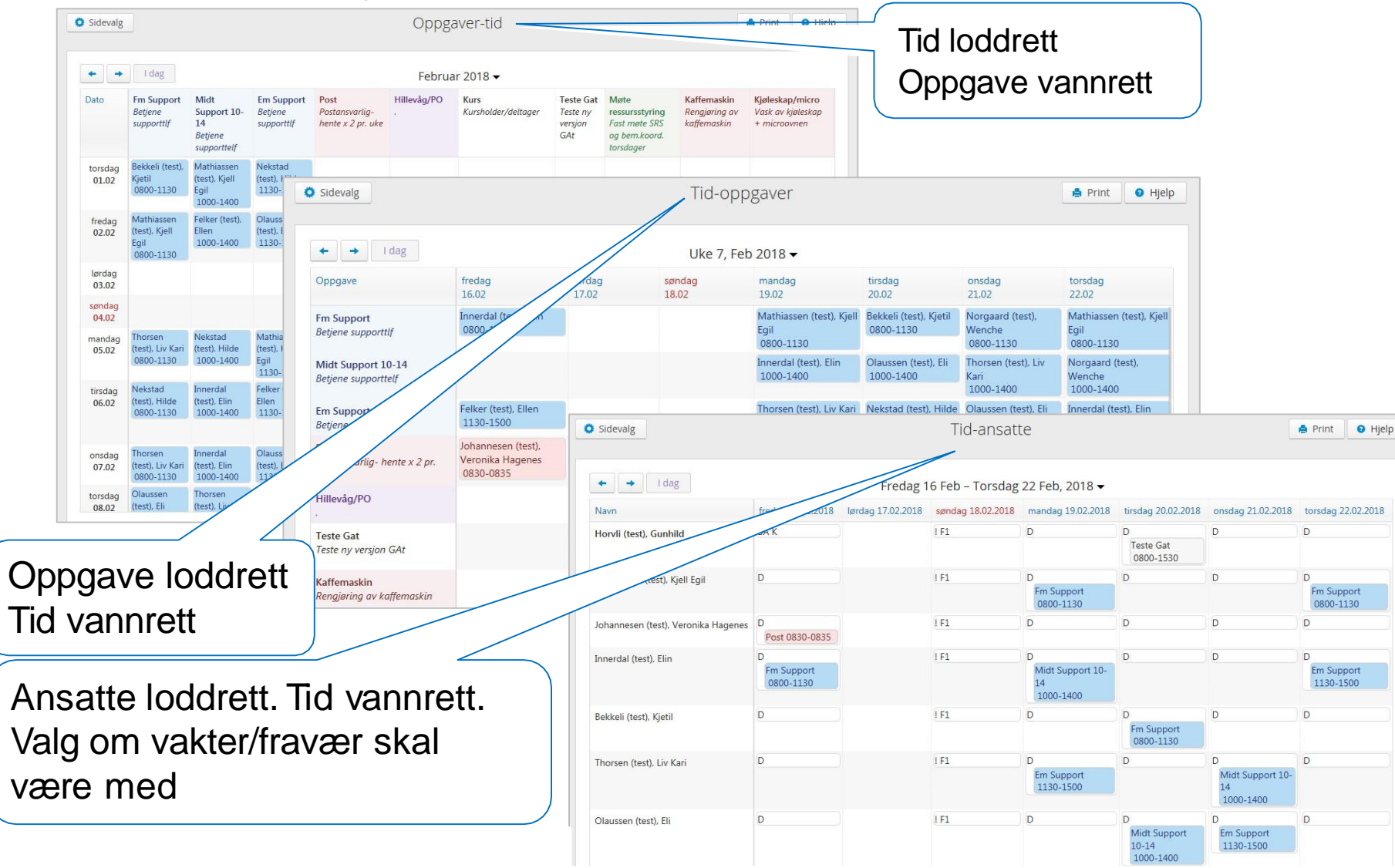

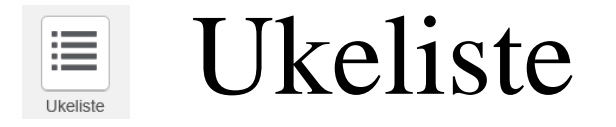

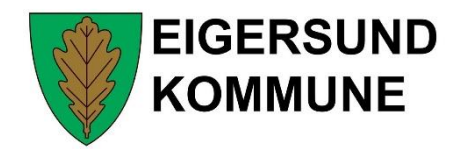

Viser ukeoversikt over hvem som er tildelt oppgaver i valgt avdeling. Viser også hvem som er disponible og fraværende i perioden

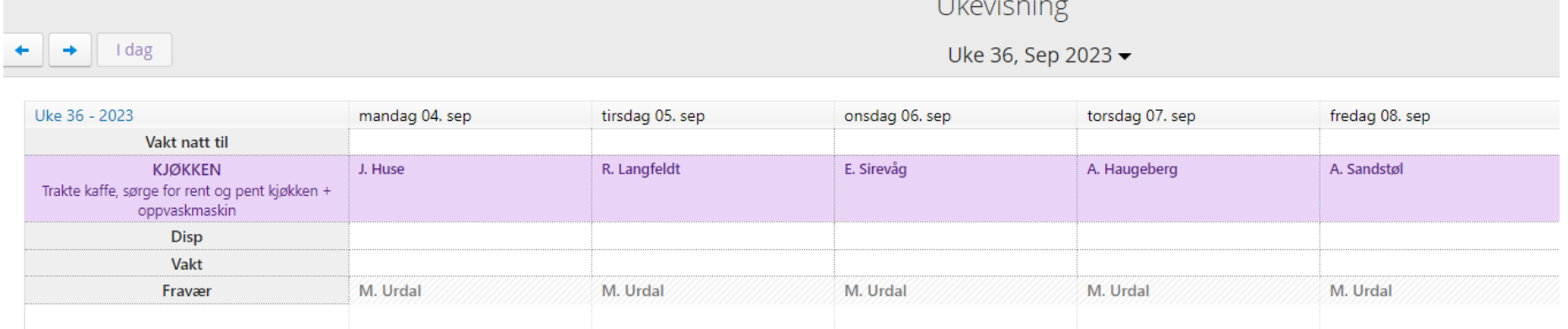

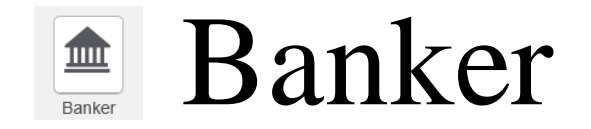

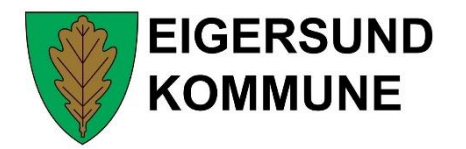

**A** Print **Q** Hielp

### Viser oversikt over de ulike bankene dine. Globale banker øverst og banker på ulike avdelinger nederst

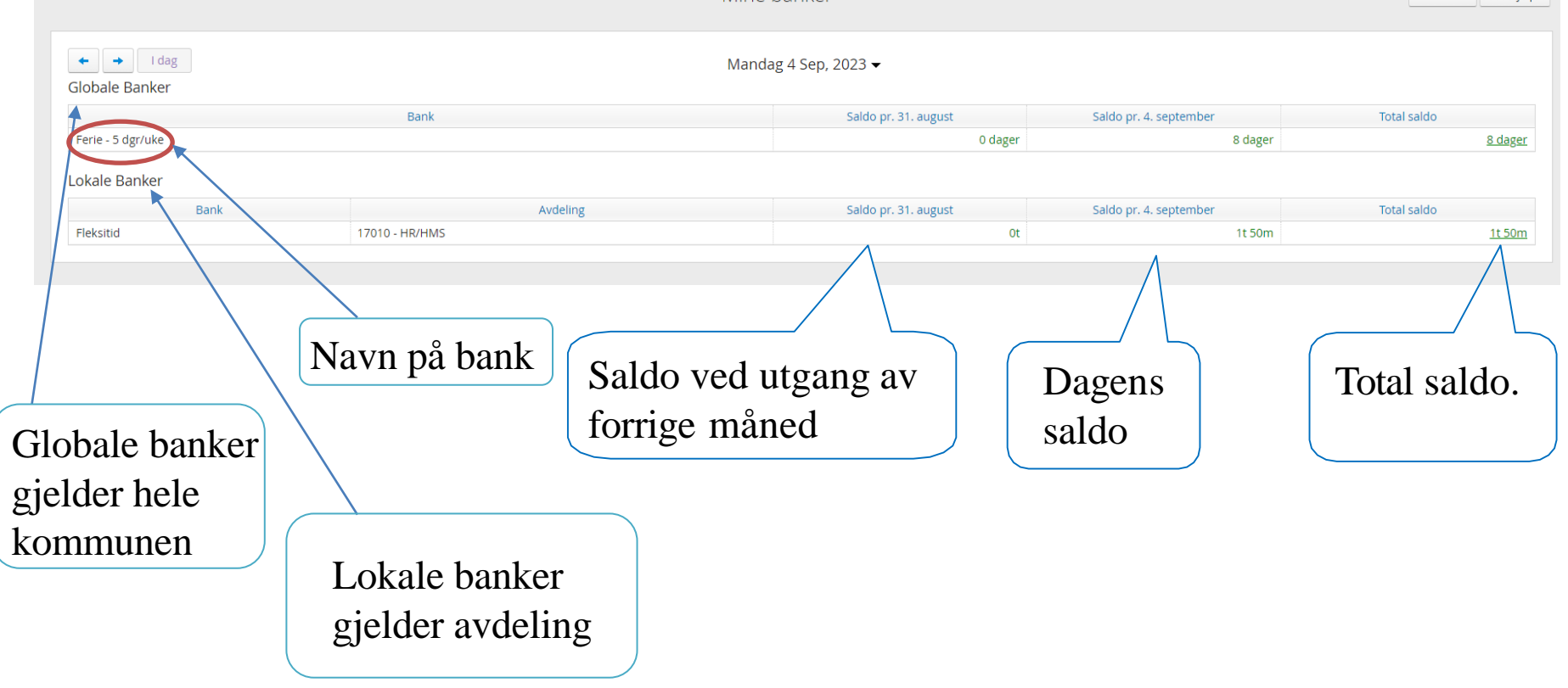

Mine hanker

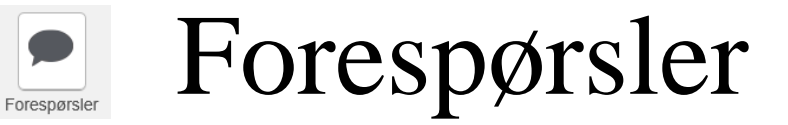

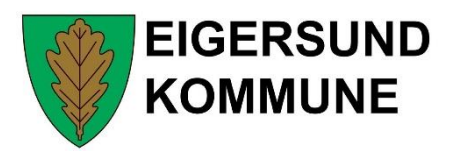

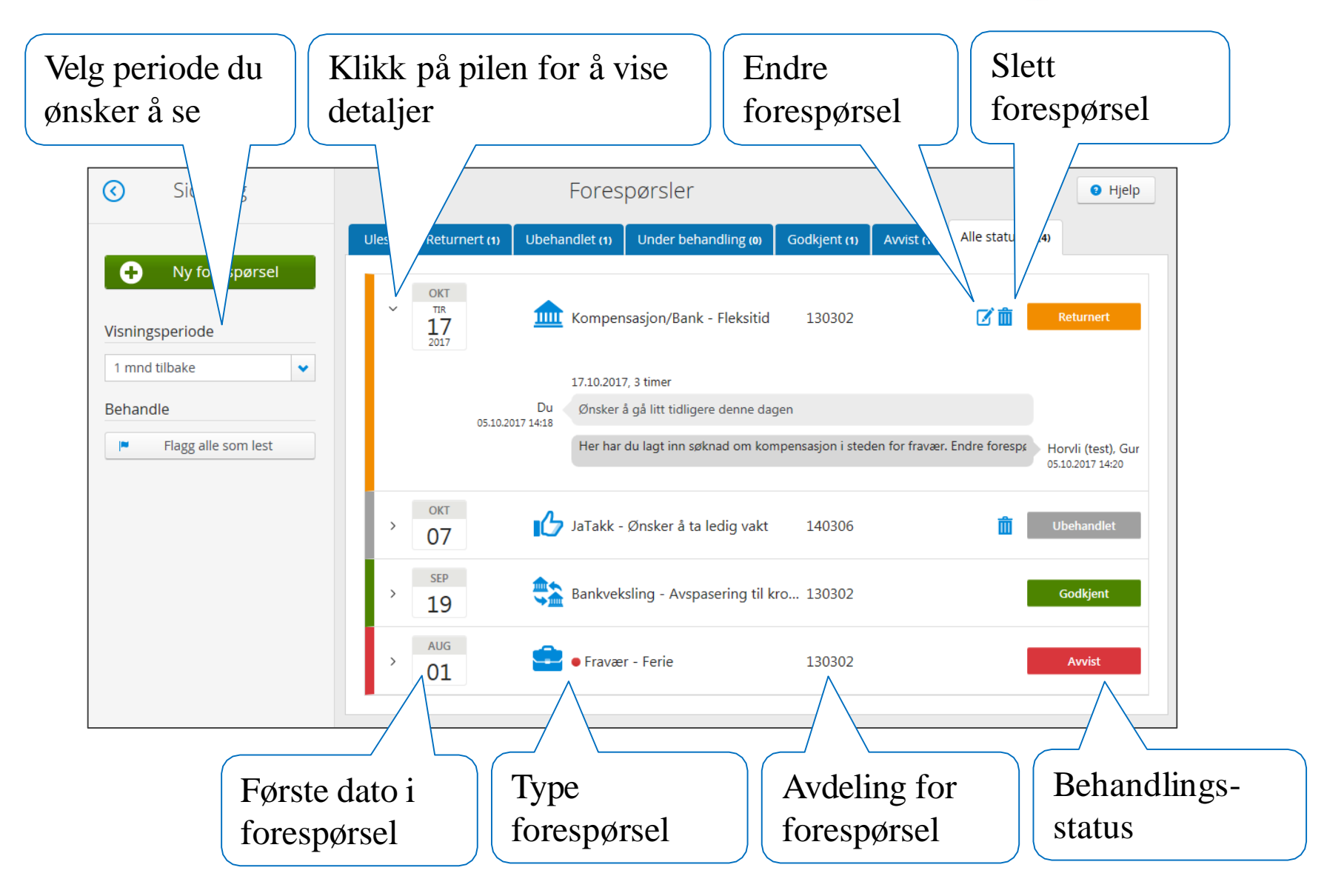

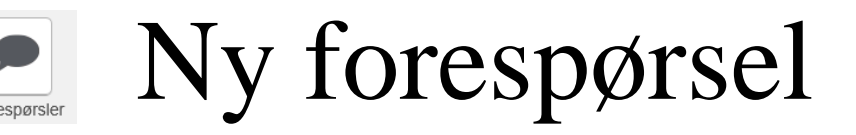

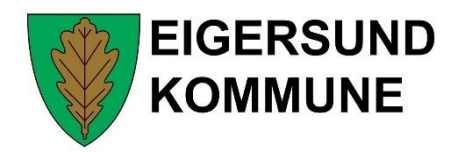

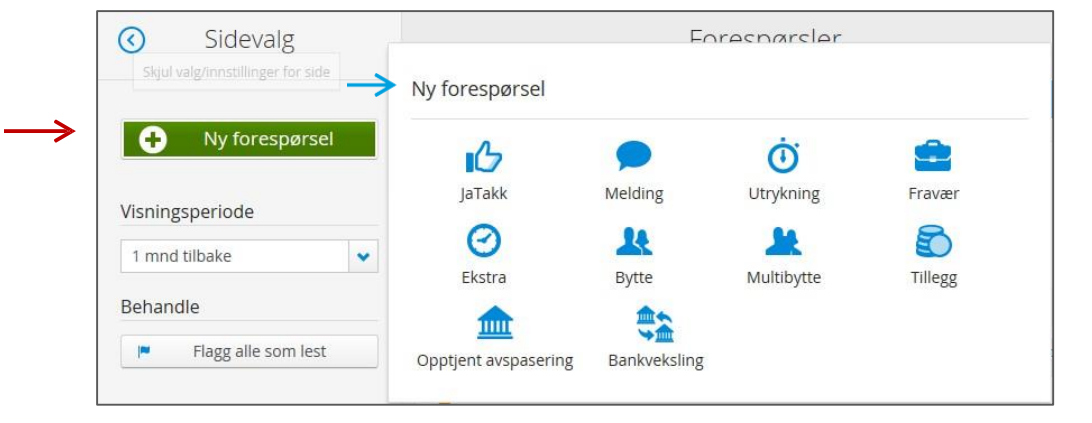

Klikk på Ny forespørsel, og velg type fra menyen som fremkommer. (Se eksempel på fraværsforespørsel under)

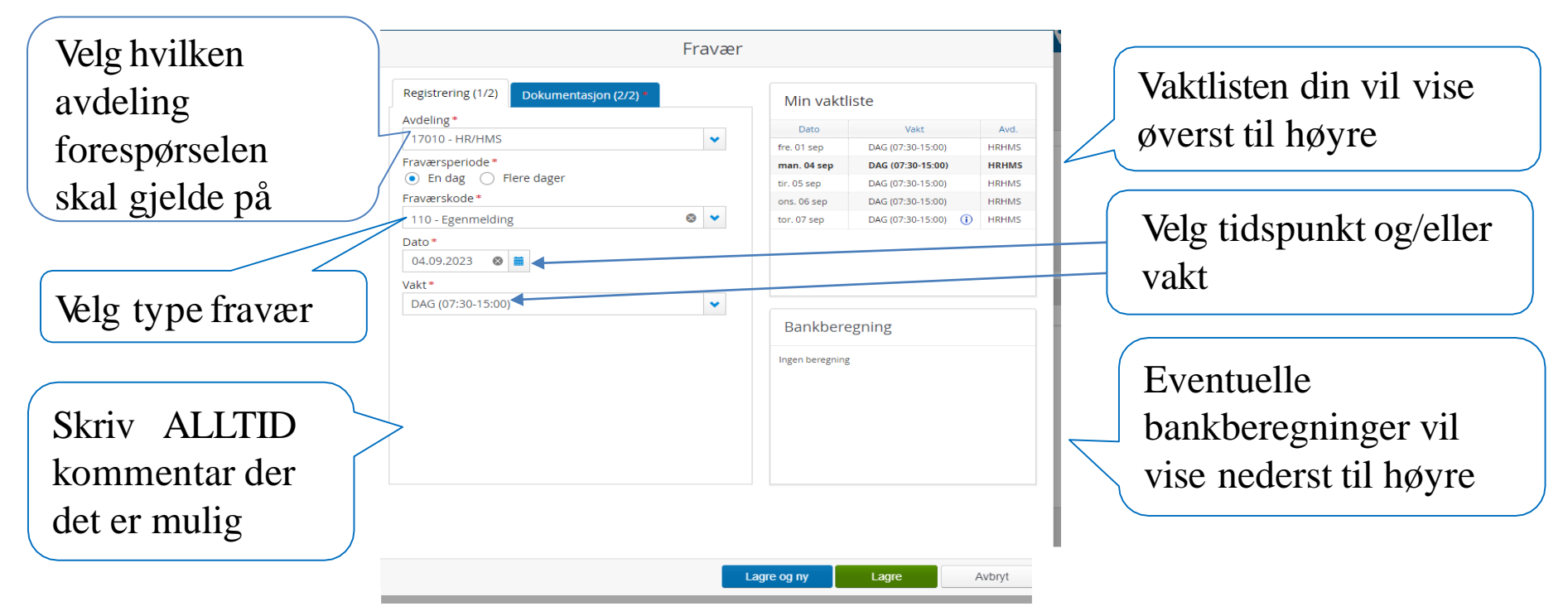

# Ja-takk forespørsel

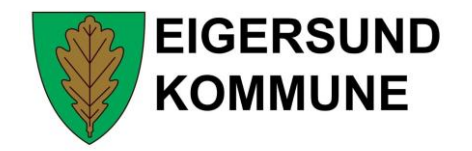

Ledigvakter fra alle koststed vises i ledigvakt-vinduet. Disse kan filtreres på dato, vaktkode, vaktkategori, gruppe, stillingskategori og/eller koststed.

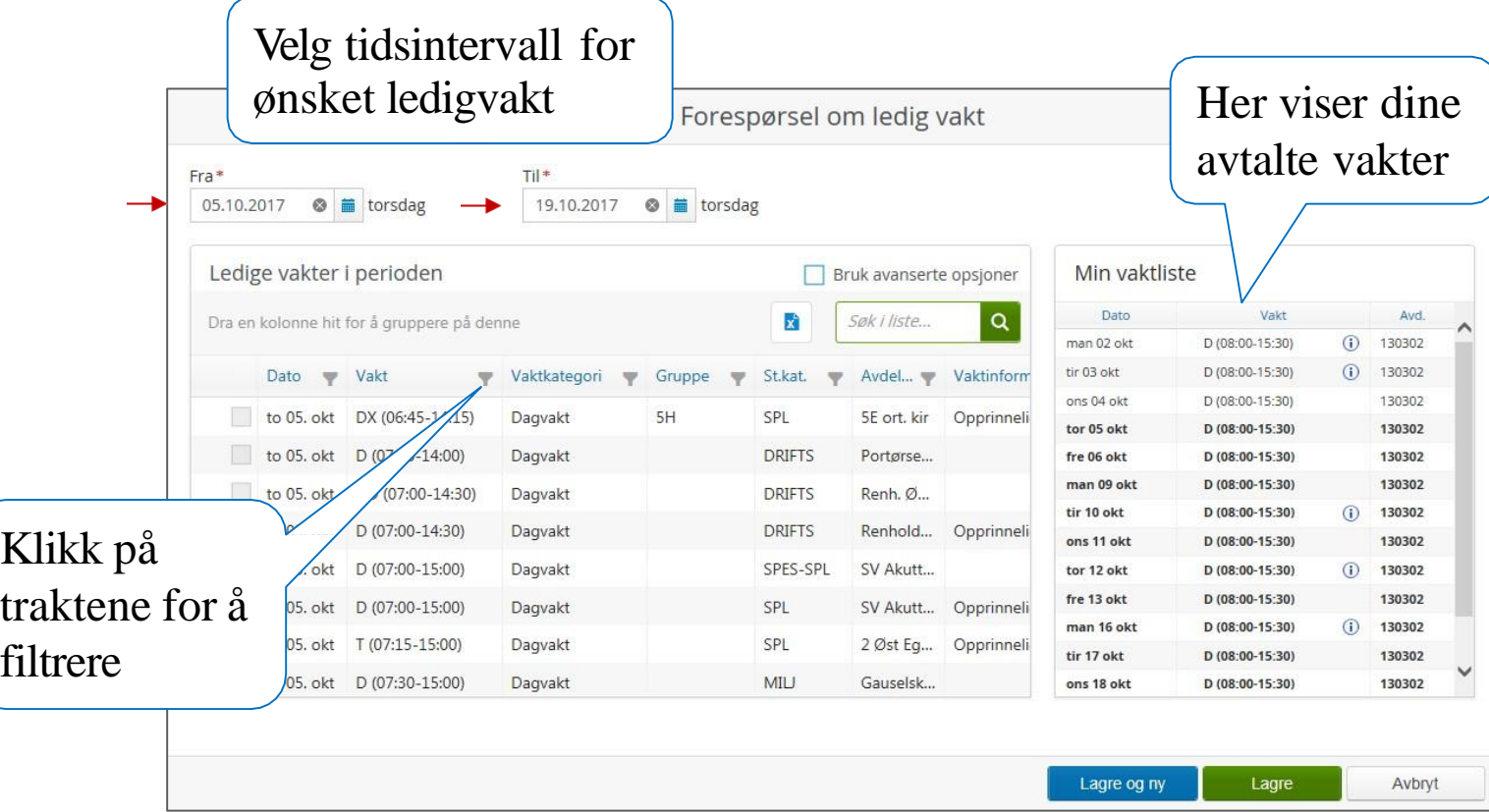

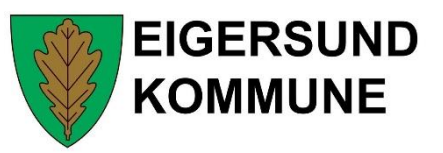

# Uleste forespørsler

Uleste forespørsler, der siste endring ikke er gjort av deg, er markert med en rød sirkel. Tallet i sirkelen viser til hvor mange uleste forespørsler en har. Denne markeringen vil forsvinne når du har lest, eller gjort endring på forespørselen. Dersom du ønsker å fjerne markeringen, uten å behandle forespørselen, klikker du inn og ut av forespørselen.

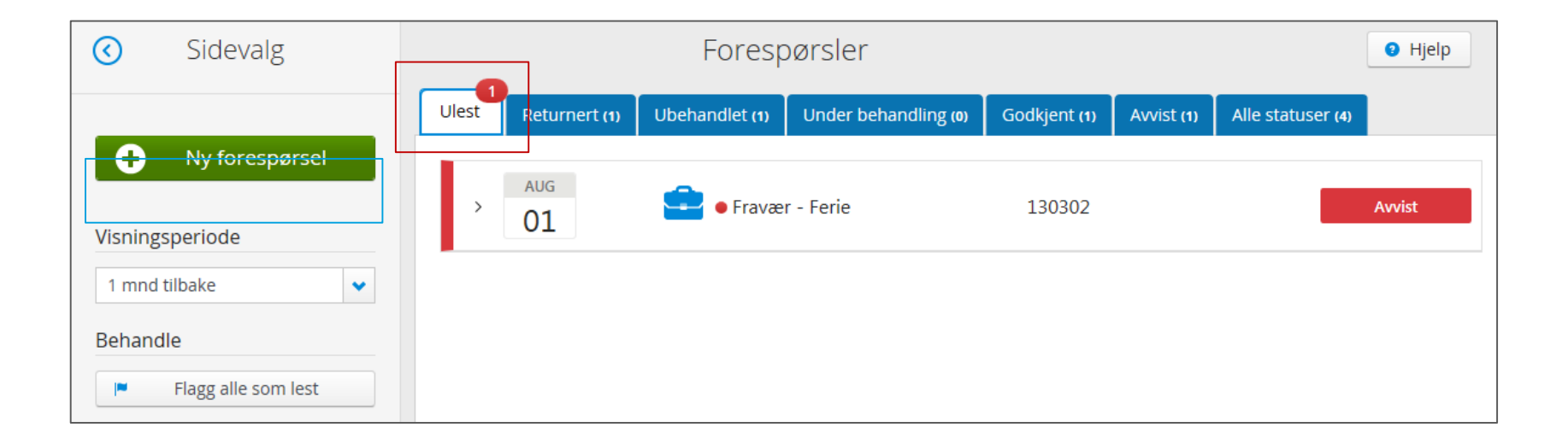

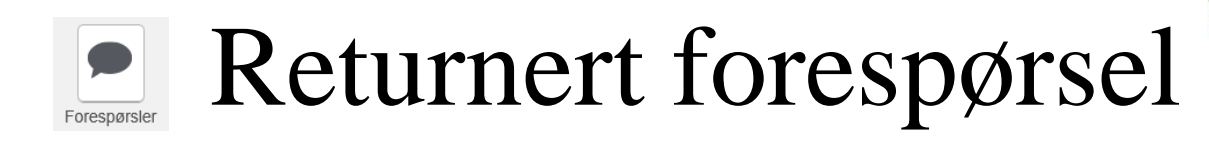

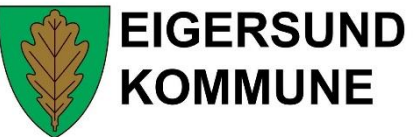

Når leder behandler forespørsel, vil de kunne sende forespørsel i retur til deg, med kommentar om at noe må endres for at den skal kunne godkjennes (tidspunkt, banktype, kategori osv.)

> Klikk her for å redigere eller slette forespørsel ihht leders kommentar

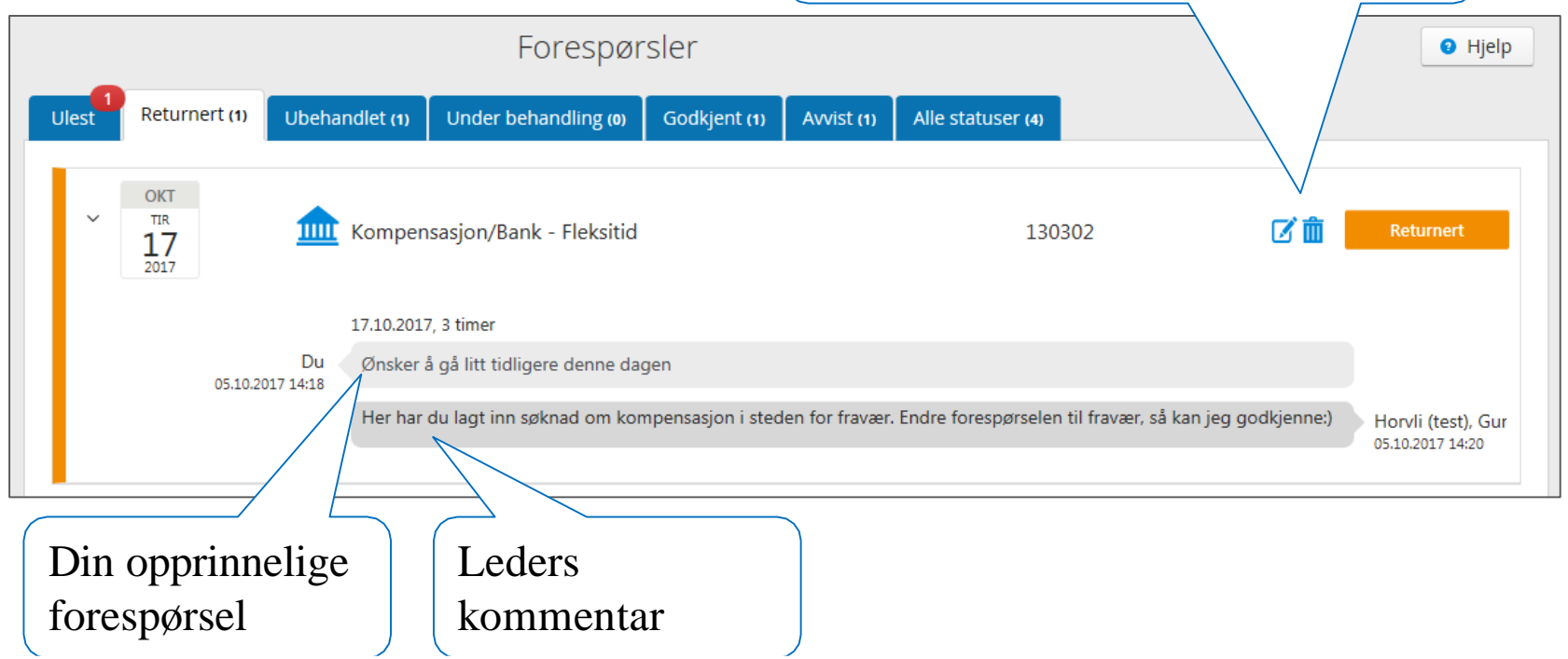

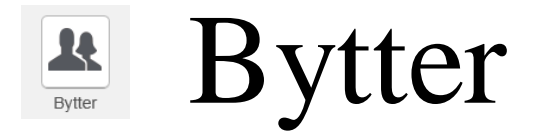

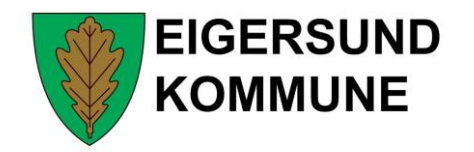

Viser en oversikt over dine bytter med andre ansatte, samt status dersom dere ikke har byttet likt

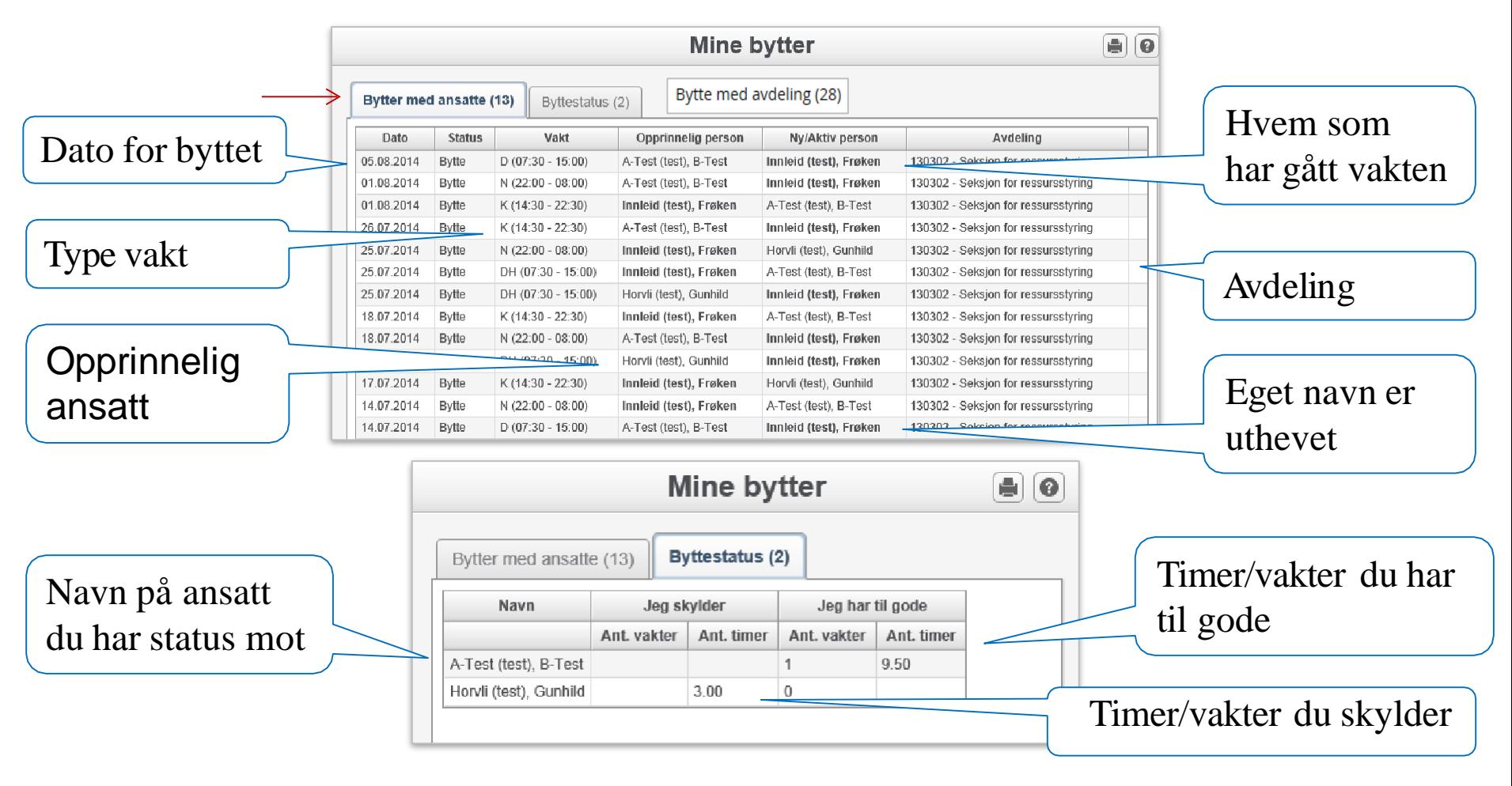

Bytter fortsetter

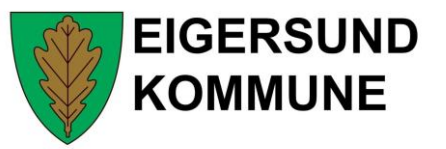

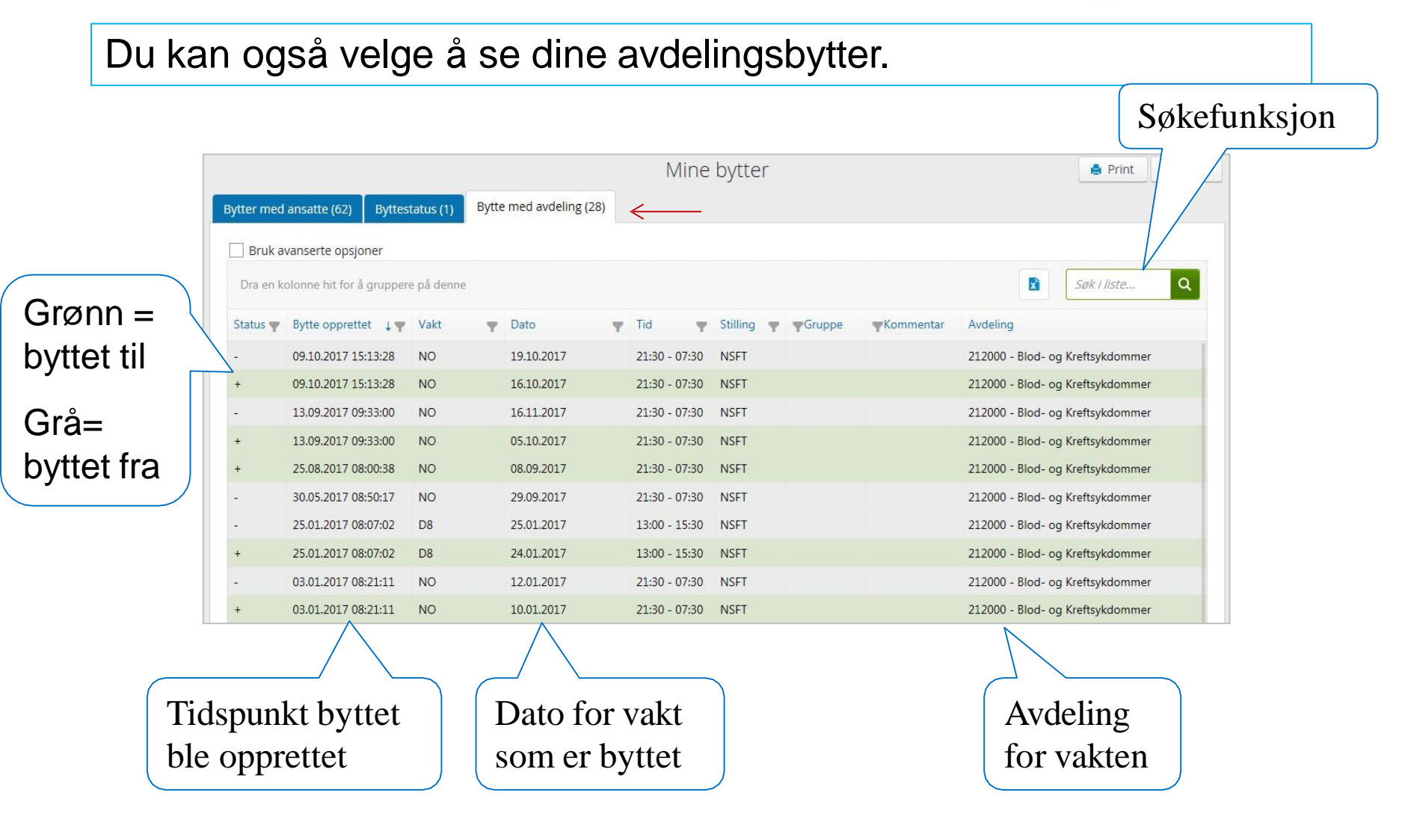

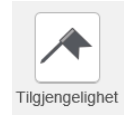

Tilgjengelighet

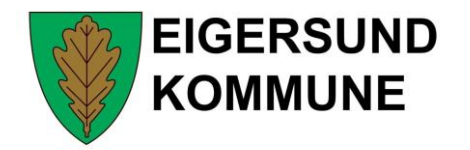

Du kan her registrere deg som tilgjengelig/utilgjengelig for ekstravakter

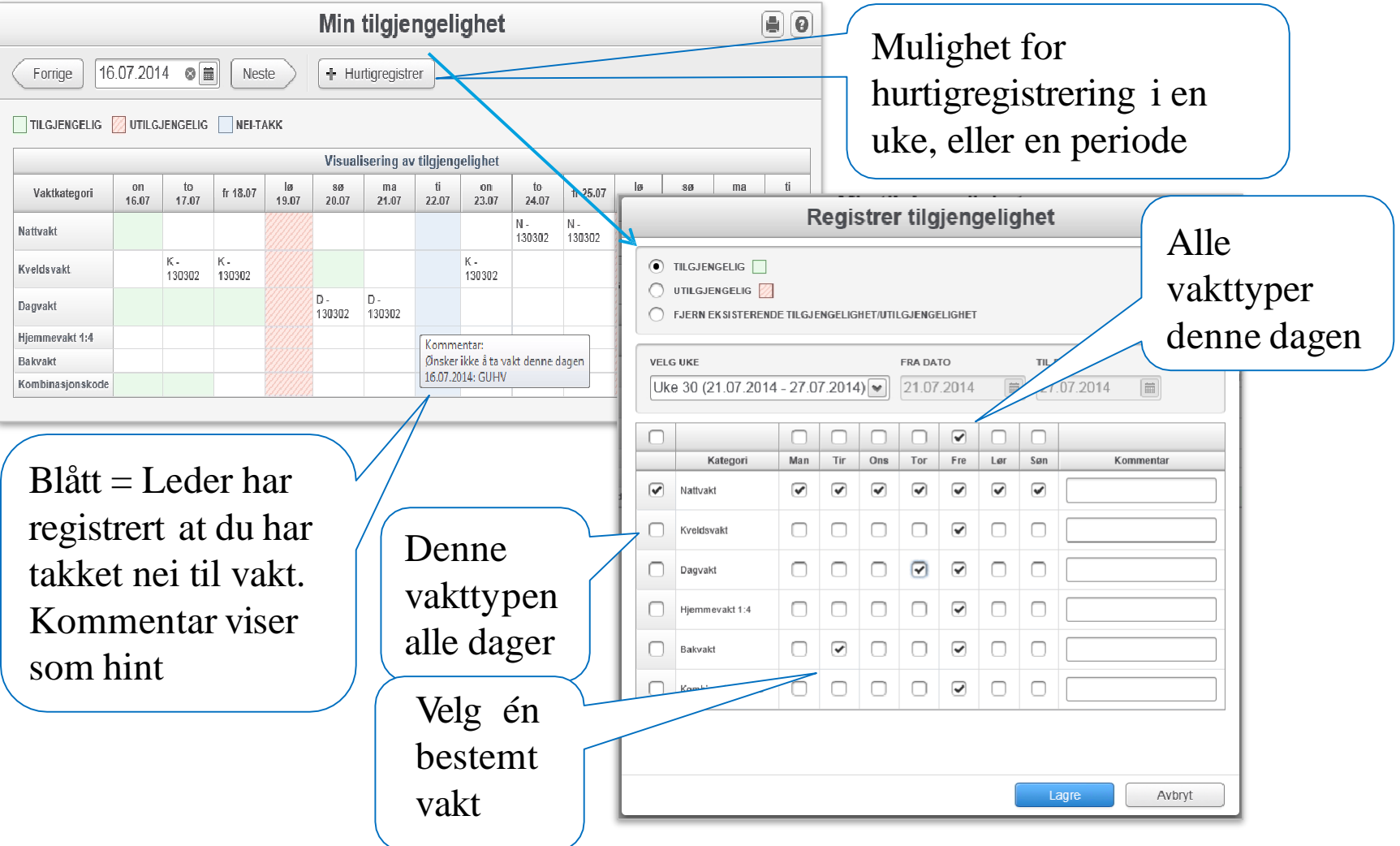

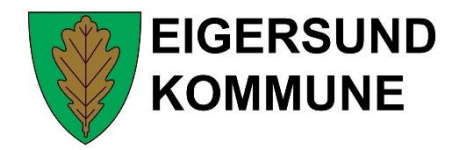

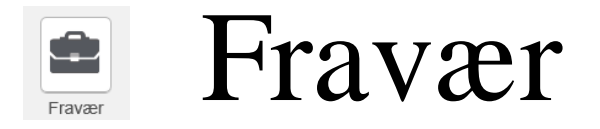

#### Viser en oversikt over dine fravær som er registrert i Gat

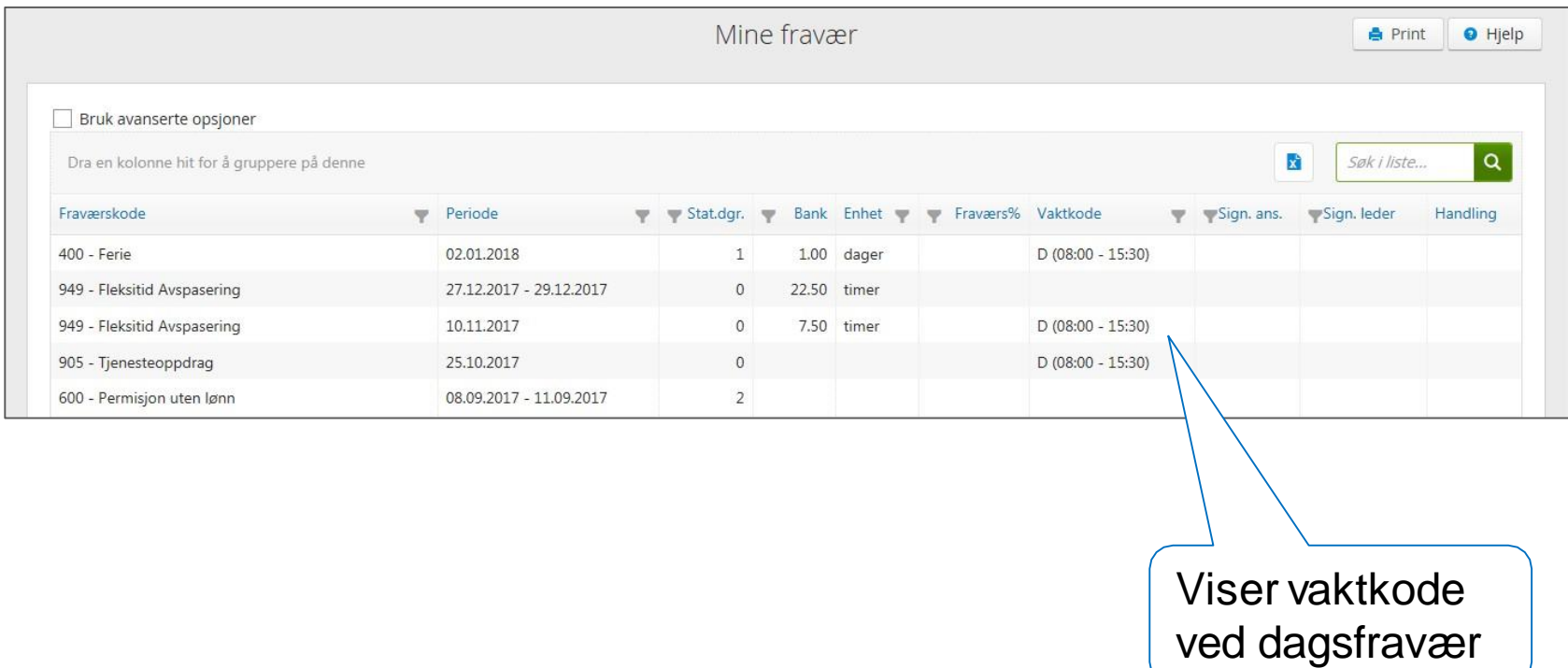

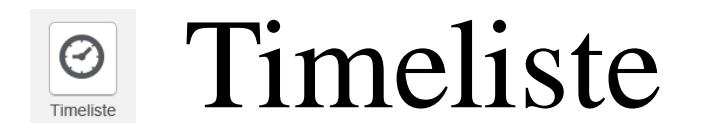

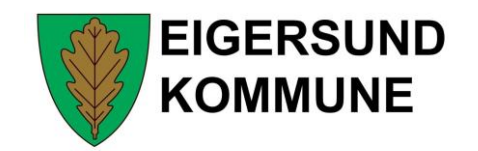

Du må signerer lønnslinjene i timelisten for å godkjenne trekk og ekstra utbetalinger. Oversikten viser registrerte linjer inntil én måned frem i tid.

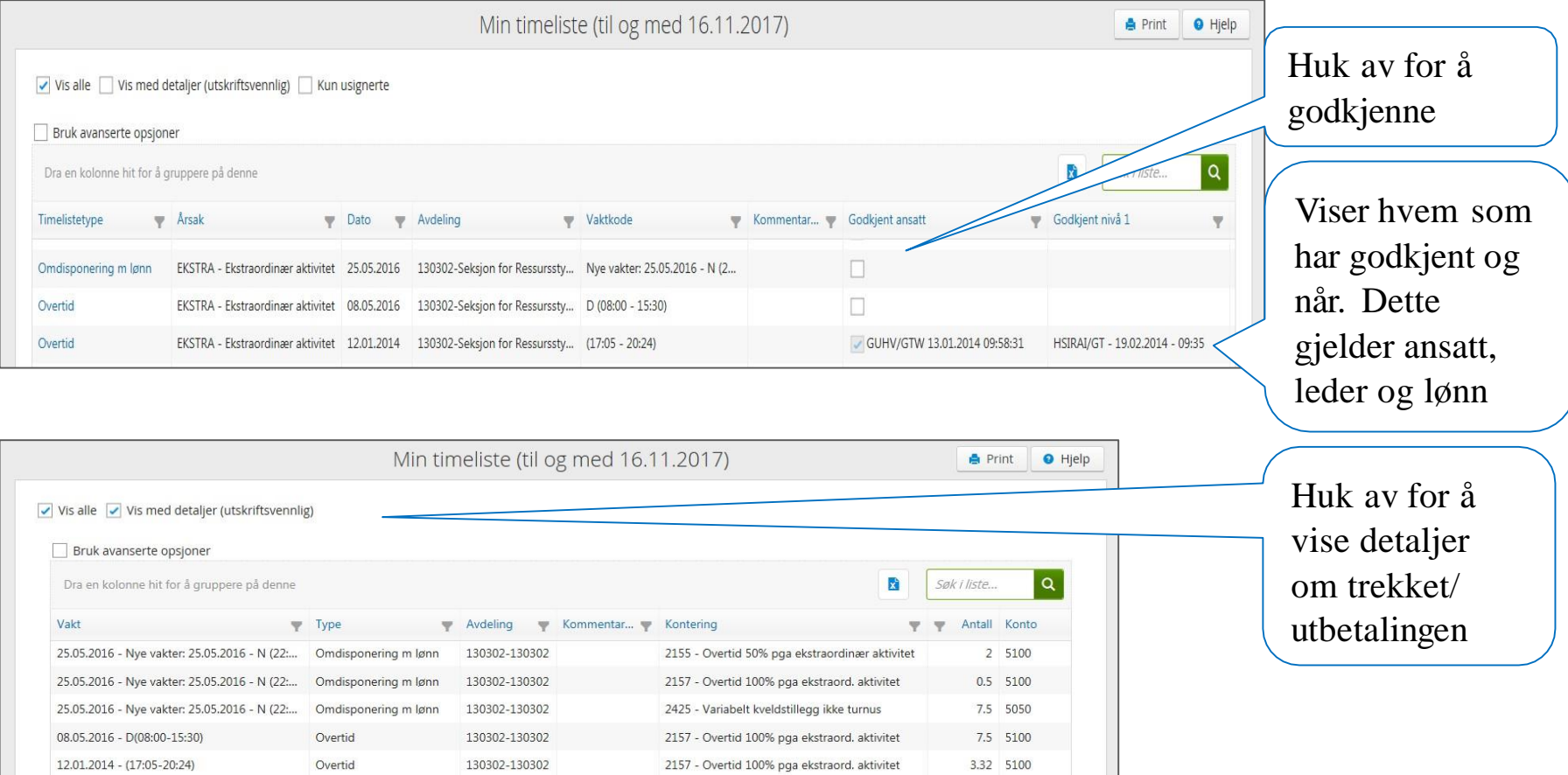

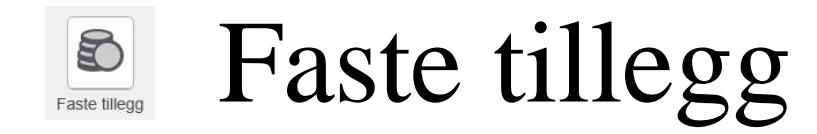

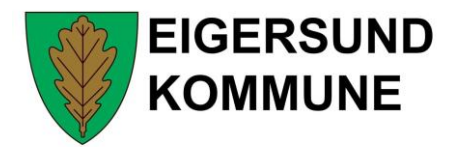

### Oversikt over dine faste tillegg som er overført til lønnssystemet

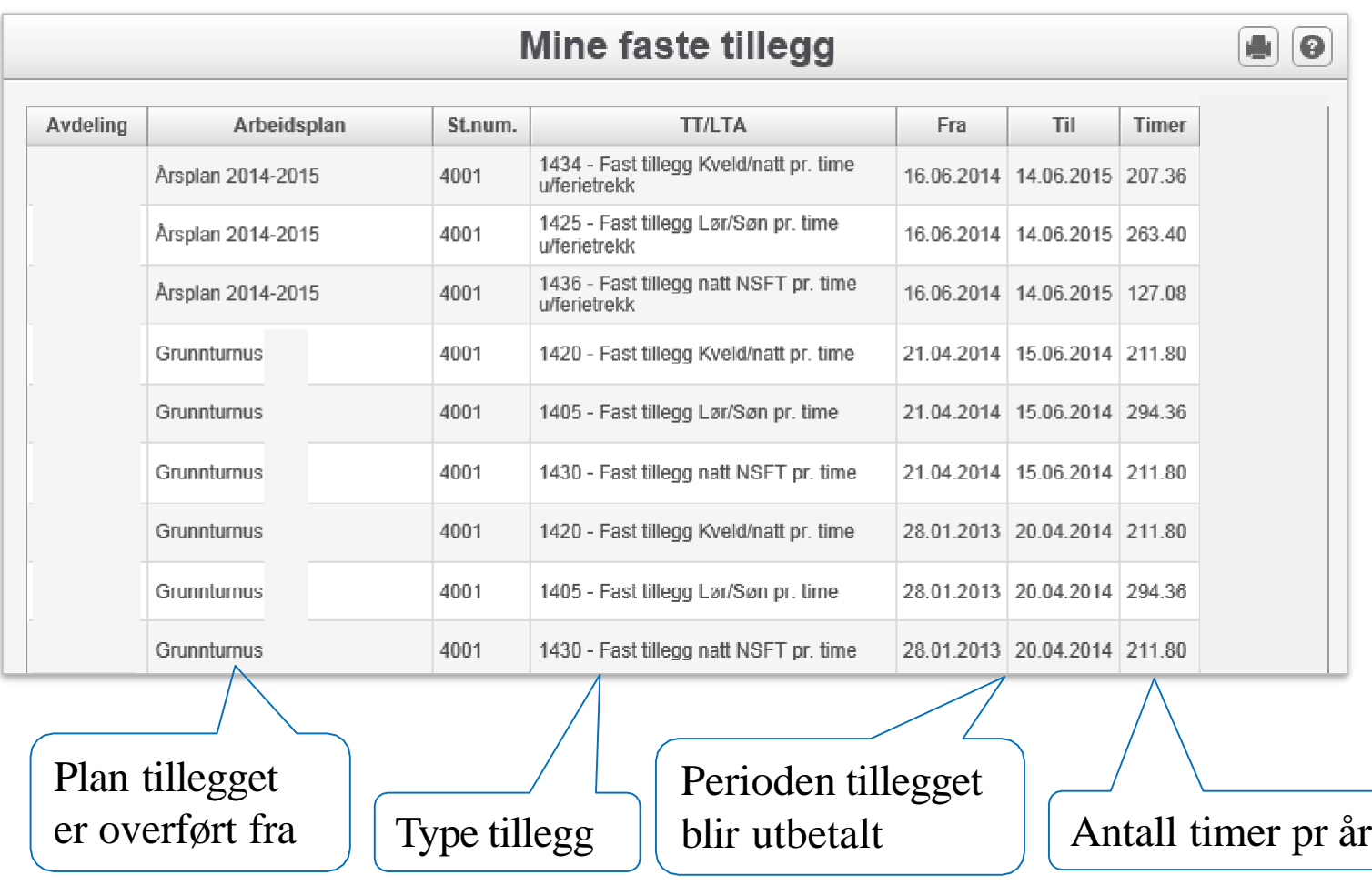

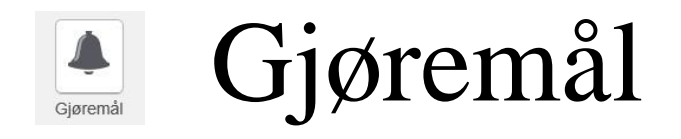

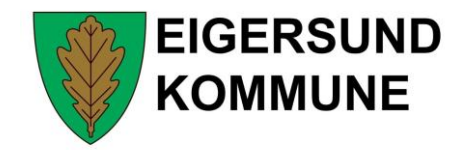

Viser oversikt over alle gjøremål som leder har registrert i Gat, på valgt avdeling. Brukerinitialene til den ansatte viser hvem som er involvert.

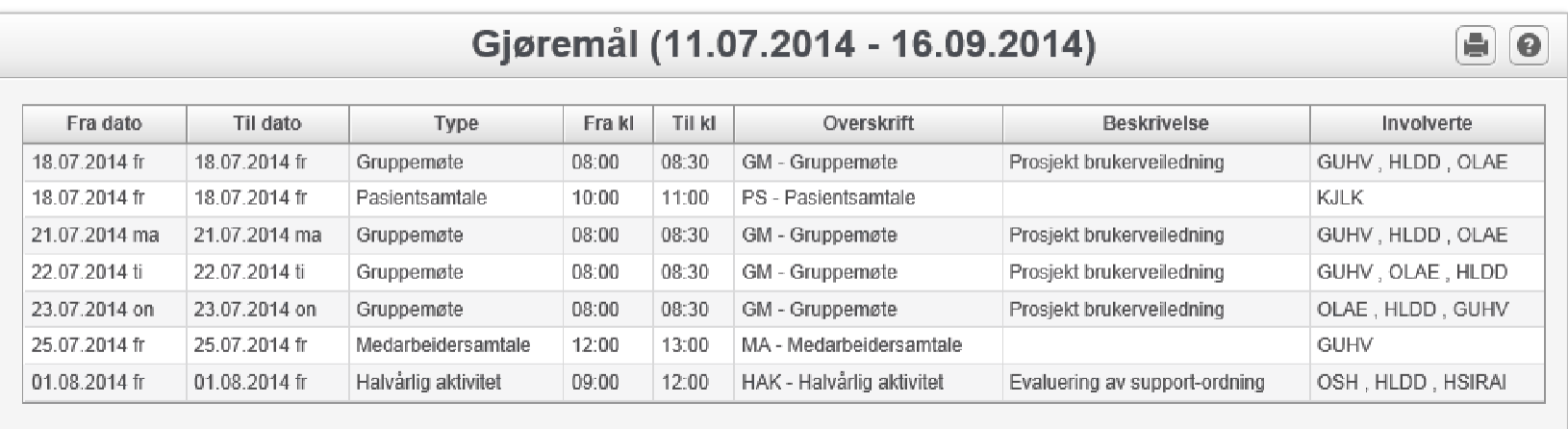

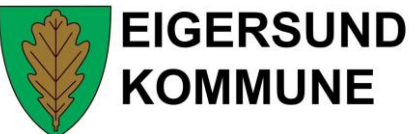

## Arbeidsplaner/Kalenderplaner

Viser arbeidsplaner som leder har gjort tilgjengelige i MinGat

E

Arbeidsplaner

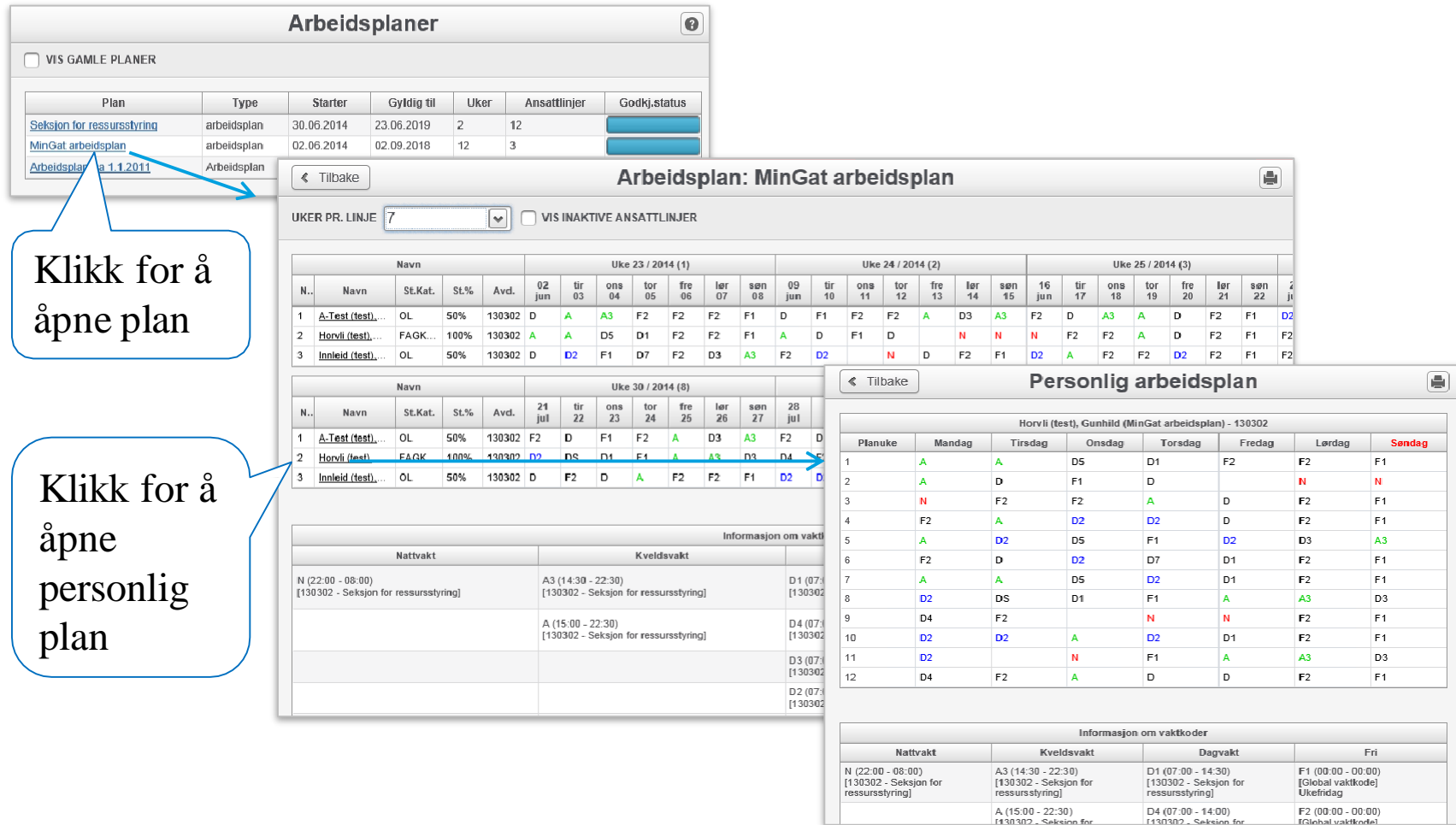

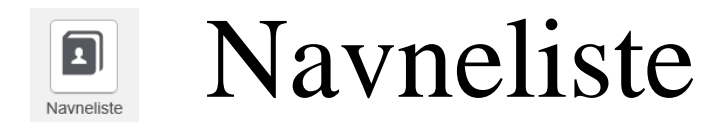

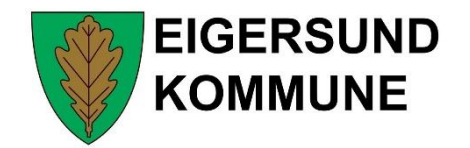

Viser en oversikt over ansatte på valgt avdeling. Det er fire ulike visninger; Ansattsøk, ansikt, kortvisning og listevisning

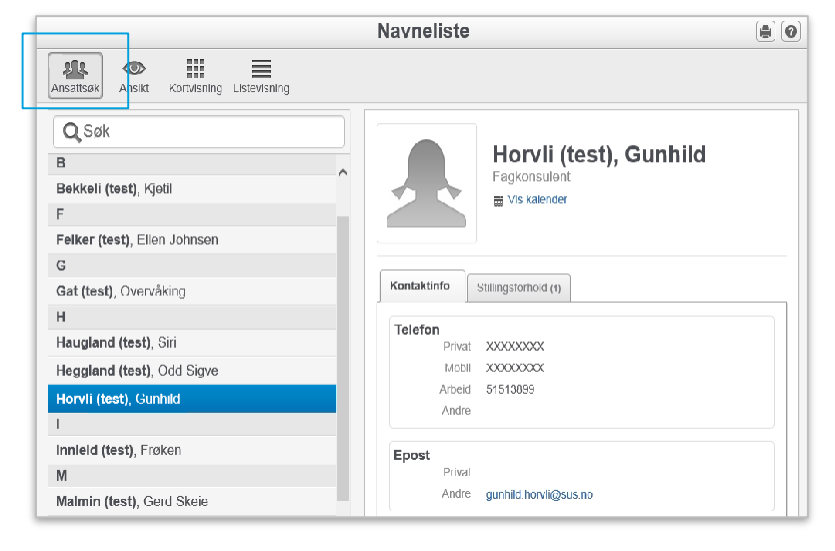

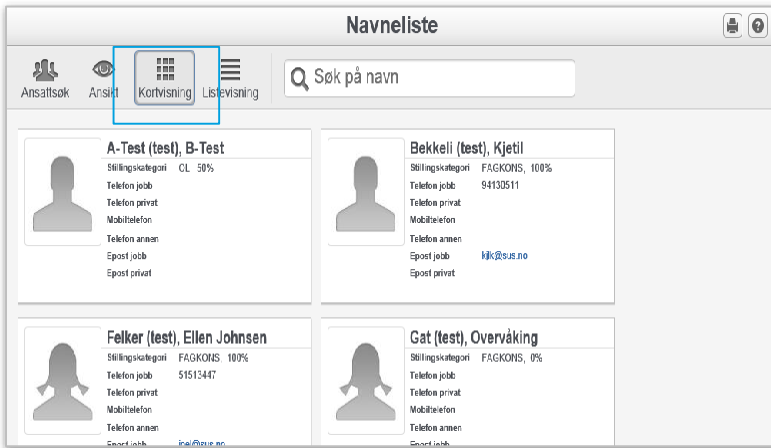

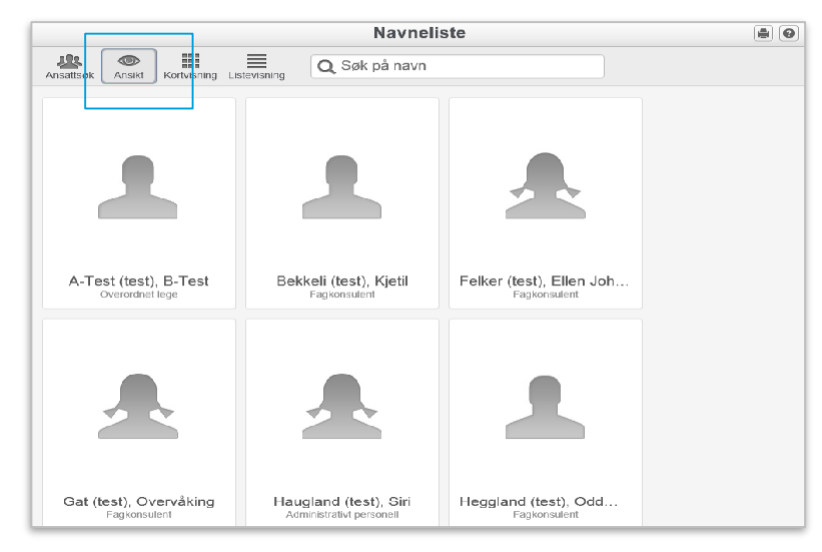

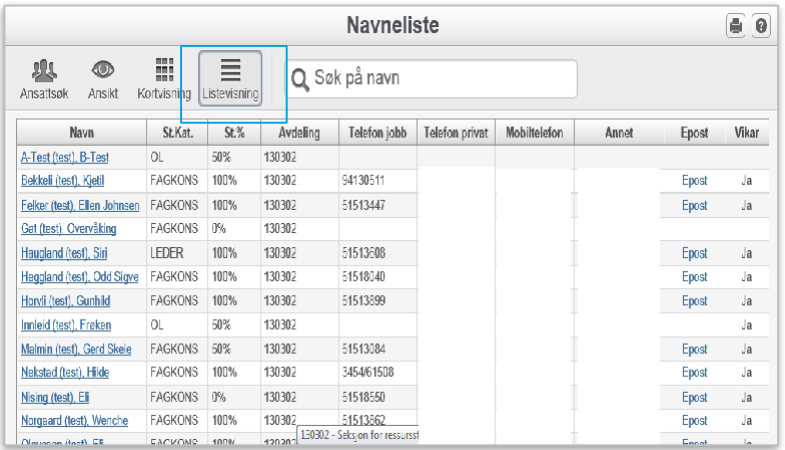

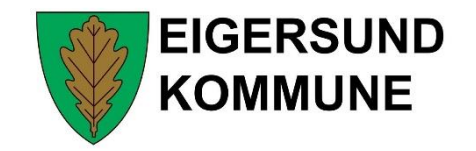

# **MinGat - Sende SMS:**

- Vises som ikon på Hovedmeny i MinGat.
- Ved å klikke på ikonet åpnes en ny side.
- Her kan en velge hvilken/hvilke ansatte en ønsker å sende melding til og skrive inn en tekst. Avsenders nummer er definert i personlige innstillinger i Gat

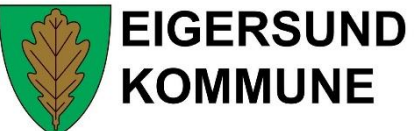

Mine apper –GatGo  $\mathbf{V}$ Mine apper

Gat har egen ansattapp GatGo, se egen veiledning.

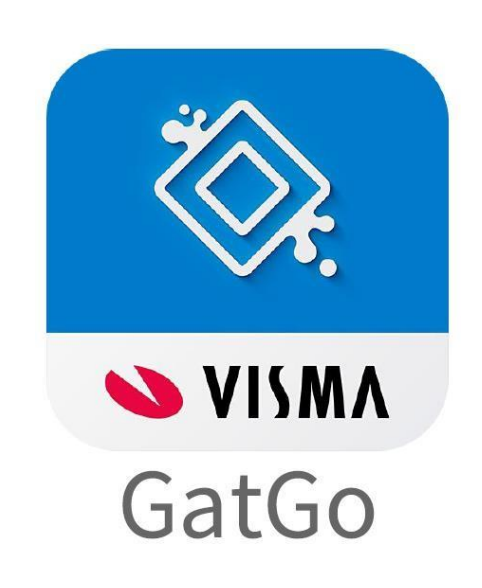

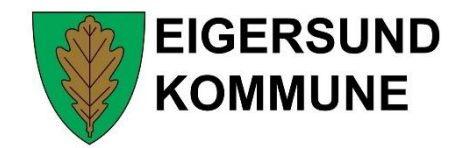

# **MinGat – support**

- Ta kontakt med nærmeste leder

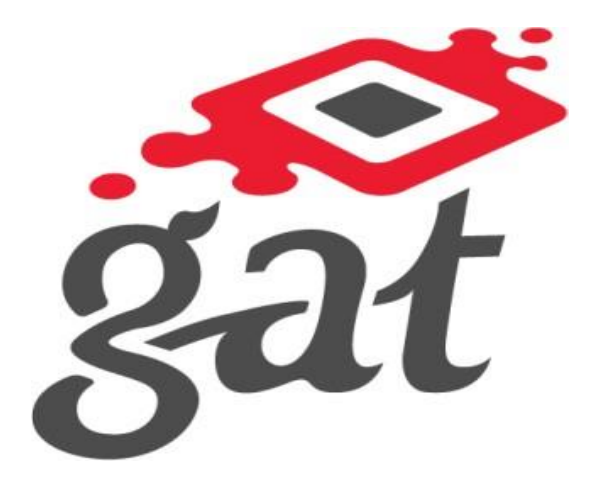